### **DAFTAR PUSTAKA**

- Ahmad dan Virgi, 2011, *Cepat Mahir Pemograman Web dengan PHP Dan MySQL*. Prestasi Pustakarya, Jakarta.
- Alatas, Husain, 2013, *Responsive Web Desain dengan PHP dan Bootstrap,* C.V Lokomedia, Yogyakarta.
- Fathansyah , 2012, *Sistem Basis Data*. Informatika Bandung, Bandung.
- Jogiyanto, 2005, *Analisis dan Desain,* Andi, Yogyakarta.
- Kadir, Abdul, 2009, *Dasar Perancangan dan Implementasi Database Relasiona,*. Andi , Yogyakarta.
- Kadir, Abdul, 2011, *Dasar Pemrograman Web Dinamis Menggunakan PHP Edisi Revisi*, Andi, Yogyakarta.
- Kristanto, Andri, 2008, *Perancangan Sistem Informasi dan Aplikasinya*, Gava Media, Yogyakarta.
- Republik Indonesia, 1999, *Undang-Undang Republik Indonesia Nomor 43 Tahun 1999 Tentang Perubahan Atas Undang-Undang Nomor 8 Tahun 1974 Tentang Pokok-Pokok Kepegawaian. Lembaran Negara RI Tahun 1999 No.169,* Sekretariat Kabinet RI, Jakarta.
- Republik Indonesia, 2014, *Undang-Undang Republik Indonesia Nomor 5 Tahun 2014 Tentang Aparatur Sipil Negara. Lembaran Negara RI Tahun 2014 No.6,* Kementerian Sekretariat Negara RI, Jakarta.
- Rokhmayadi, Yuli, 2015, *Rancang Bangun Sistem Informasi Kepegawaian Perusahaan Umum Pengangkutan Penumpang Djakarta (Perum PPD) Depo F Klender,* Skripsi, Program Studi Sistem Informasi, Fakultas Sains Dan Teknologi,Universitas Islam Negeri Syarif Hidayatullah Jakarta, Indonesia.

Rosa dan Shalahuddin, 2011, *Rekayasa Perangkat Lunak,* Modula, Bandung.

- Saputra, A, 2012, *Membuat Aplikasi Absensi dan Kuesioner untuk Panduan Skripsi,* PT Elex Media Komputindo, Jakarta.
- Saputra, Dhani Mirza, 2011, *Pengembangan Sistem Informasi Kepegawaian (SIMPEG) (Studi Kasus: Badan Litbang dan Diklat Kementerian Agama)*, Skripsi, Program Studi Sistem Informasi, Fakultas Sains Dan Teknologi, Universitas Islam Negeri Syarif Hidayatullah Jakarta, Indonesia.
- Sommerville, Ian, 2011, *Software Engineering (Rekayasa Perangkat Lunak),* Erlangga, Jakarta.
- Sriyanti, Puji, 2012, *Sistem Informasi Data Kepegawaian pada SMA Negeri 1 Sukomoro, Kabupaten Magetan*. Skripsi, Program Studi Teknik Informastika, Fakultas Teknik Universitas Muhammadiyah Ponorogo, Indonesia.
- Subhan, Mohamad, 2012, *Analisa Perancangan Sistem*, Lentera Ilmu Cendekia, Jakarta.
- Sutabri, Tata, 2012, *Konsep Sistem Informasi,* Andi Offset, Yogyakarta.
- Wahyono, Teguh, 2004, *Sistem Informasi (Konsep Dasar, Analisis Desain dan Implementasi)*, Graha Ilmu, Yogyakarta.
- Wursanto, 2001, *Manajemen Kepegawaian 2*, Kanikus, Yogyakarta.

# **LAMPIRAN**

#### Lampiran 1 Surat Keterangan Izin Penelitian

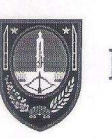

#### PEMERINTAH KOTA SURAKARTA BADAN PENANAMAN MODAL DAN PERIZINAN TERPADU Jl. Jend. Sudirman 2 Telp. (0271) 653693, (0271) 642020 Psw. 422 & 528 Fax (0271) 644308 Surakarta 57111

Surakarta, 18 Agustus 2016 Nomor Kepada  $.90/140.4$ Sifat Yth. Ka.Progdi Teknik Informatika  $\mathbf{r}$ Fakultas Teknik Lampiran Perihal : Keterangan Melaksanakan Universitas Sahid Surakarta Penelitian di-

#### **SURAKARTA**

Menindaklanjuti Surat dari Fakultas Teknik Universitas Sahid Surakarta, Tanggal 28 Maret 2016, Nomor 090/SF/D/USS/III/2016, Perihal Pengantar Penelitian, berkaitan dengan hal tersebut diatas bahwa:

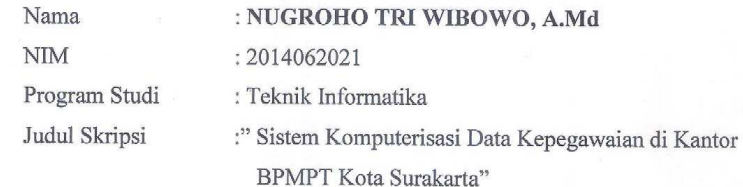

Telah melaksanakan penelitian di Kantor Badan Penanaman Modal dan Perizinan Terpadu Kota Surakarta pada tanggal 4 s/d 15 April 2016.

Demikian Surat keterangan ini kami sampaikan agar dapat digunakan sebagaimana mestinya.

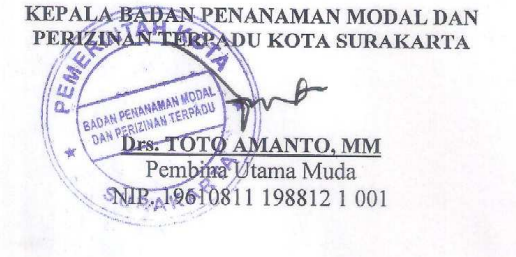

Lampiran 2 User Manual

# **USER MANUAL SIKEDAP**

Berikut adalah panduan penggunaan aplikasi diperuntukkan untuk *user* Admin dan pengelola kepegawaian.

#### **a. Login** *User*

Untuk melakukan login user dengan memasukkan *username* dan *password* sesuai jenis *user* yang dipilih sebagai berikut :

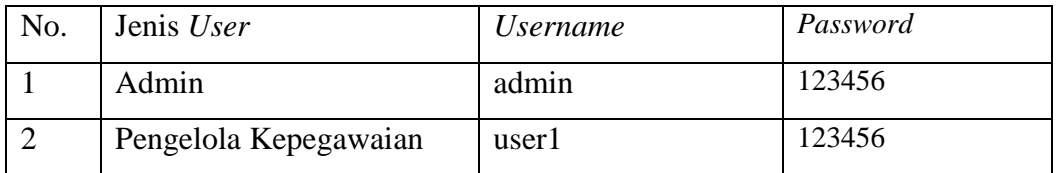

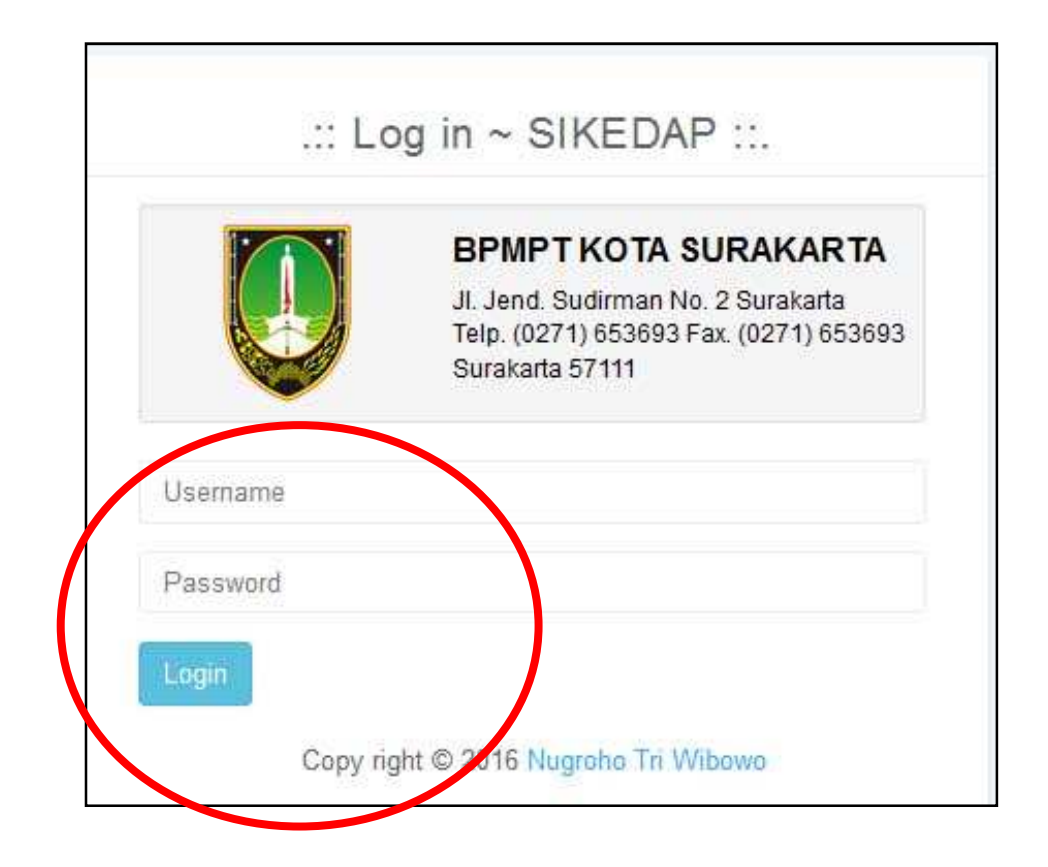

Setelah melakukan pengisian *username* dan *password* klik login untuk masuk ke dalam halaman *user* yang telah dipilih.

### **b. Halaman Administrator**

 Menu pada Halaman Administrator diantaranya menu manajemen *user*, golongan ruang, menu informasi pegawai, sk cpns-pns, kenaikan pangkat, kenaikan gaji berkala, pendidikan, nilai skp, keluarga, data pendukung.

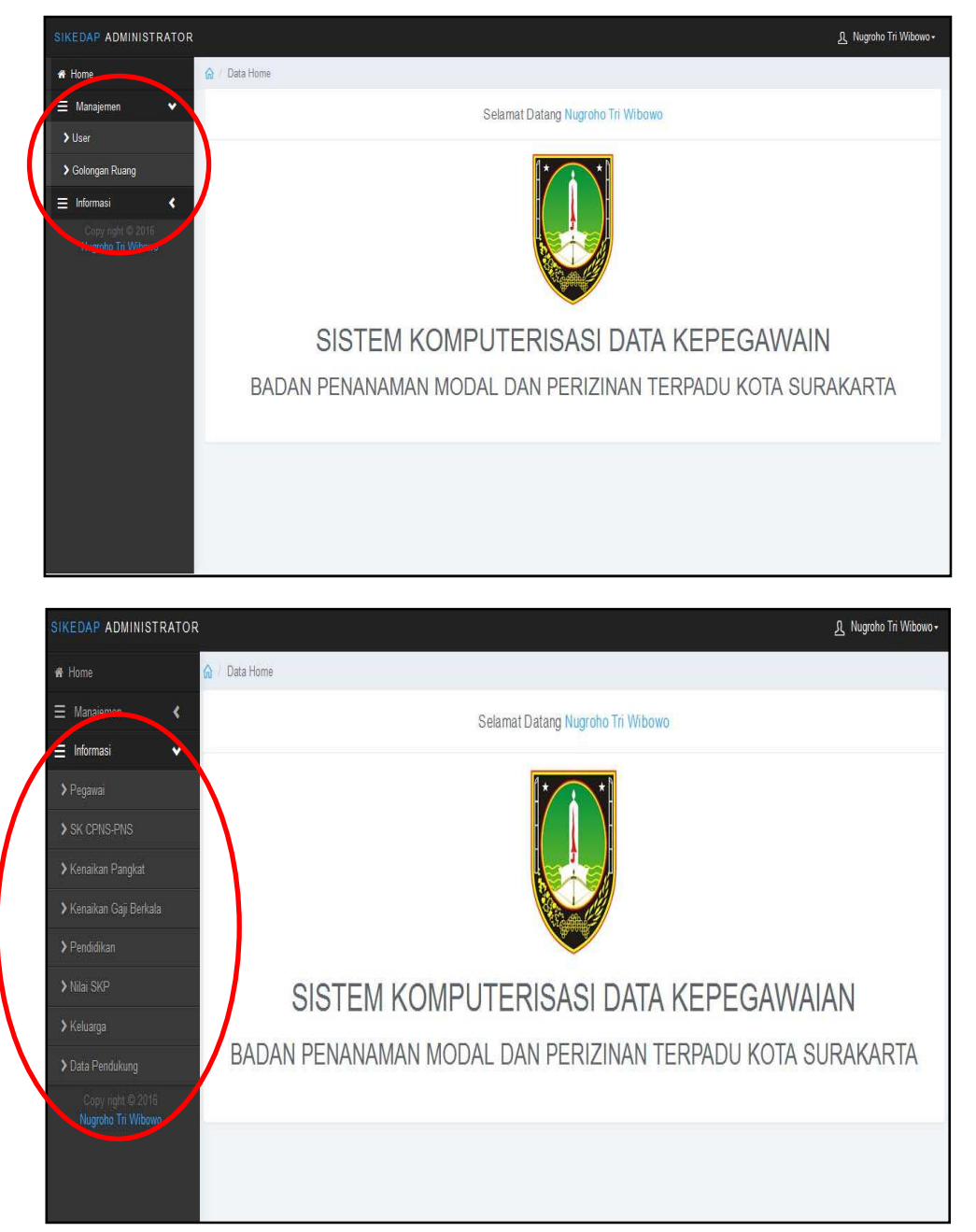

103

# **c. Manajemen User**

 Proses manajemen user dilakukan oleh *user* admin dengan cara sebagai berikut :

1. Klik Menu Manajemen User

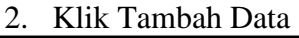

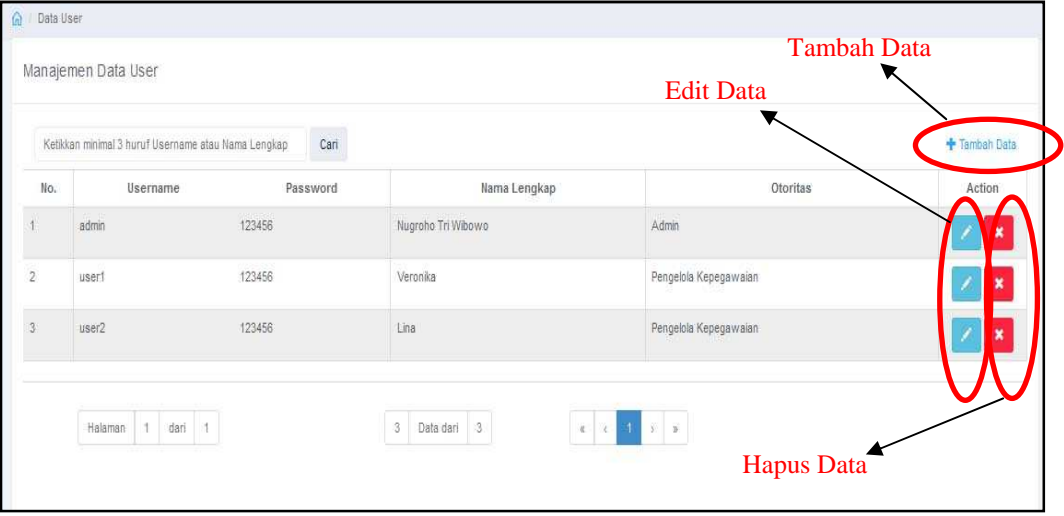

3. Isikan Data User

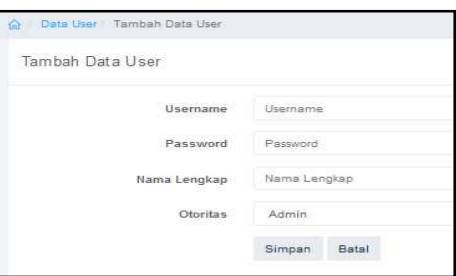

- 4. Kemudian Klik Simpan
- 5. Untuk mengedit data klik tombol edit data
- 6. Edit data user

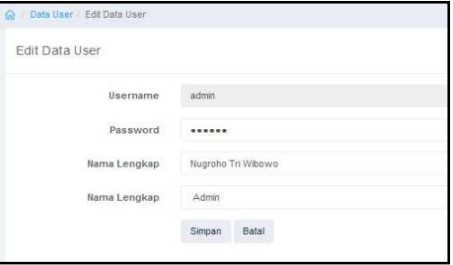

7. Kemudian klik simpan apabila sudah selesai di edit.

# **d. Manajemen Golongan Ruang**

 Proses manajemen golongan ruang dilakukan oleh *user* admin dengan cara sebagai berikut :

- 1. Klik Menu Manajemen Golongan Ruang
- 2. Klik Tambah Data

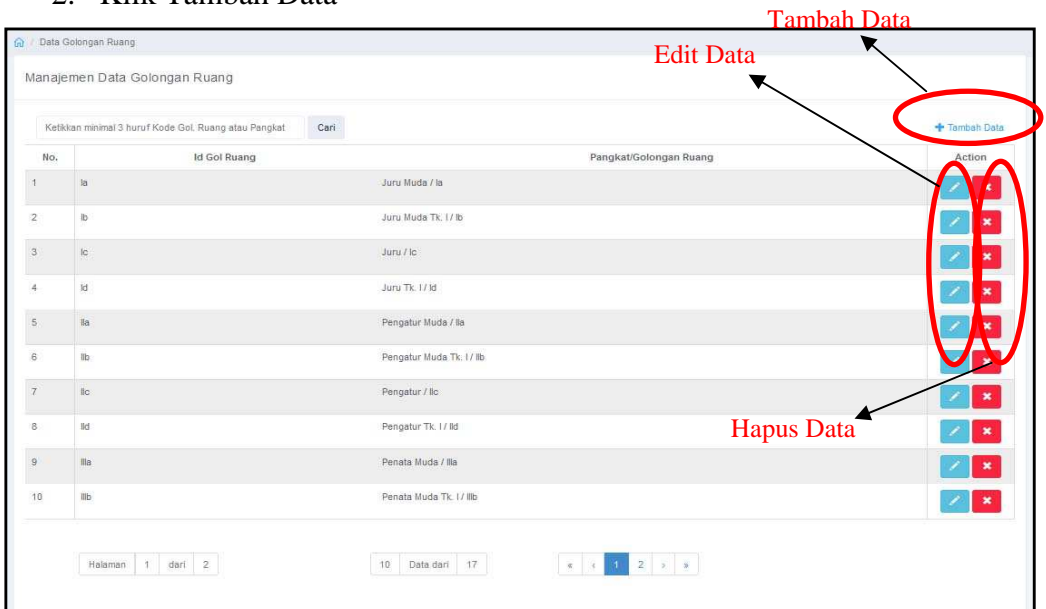

3. Isikan Data Golongan Ruang

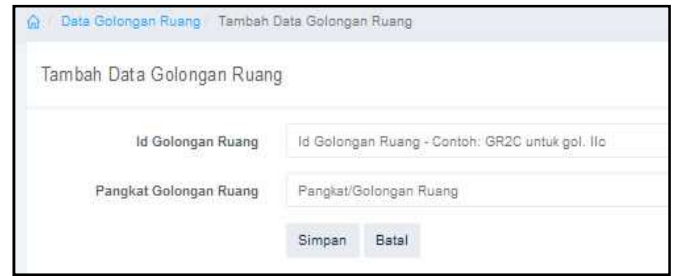

- 4. Kemudian Klik Simpan
- 5. Untuk mengedit data klik tombol edit data
- 6. Edit data Golongan ruang

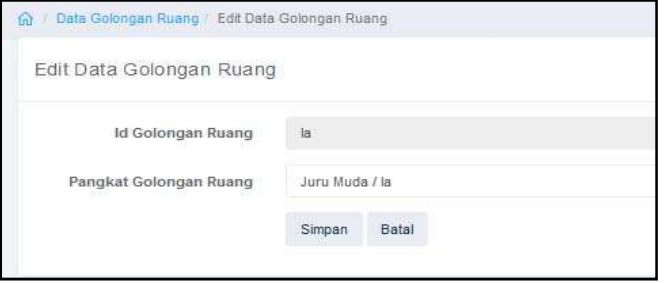

7. Kemudian klik simpan apabila sudah selesai di edit.

#### **e. Halaman Pengelola Kepegawaian**

 Menu pada Halaman Kepegawaian diantaranya menu manajemen pegawai, sk cpns-pns, kenaikan pangkat, kenaikan gaji berkala, pendidikan, nilai skp, keluarga, data pendukung, menu informasi pegawai, sk cpns-pns, kenaikan pangkat, kenaikan gaji berkala, pendidikan, nilai skp, keluarga, data pendukung.

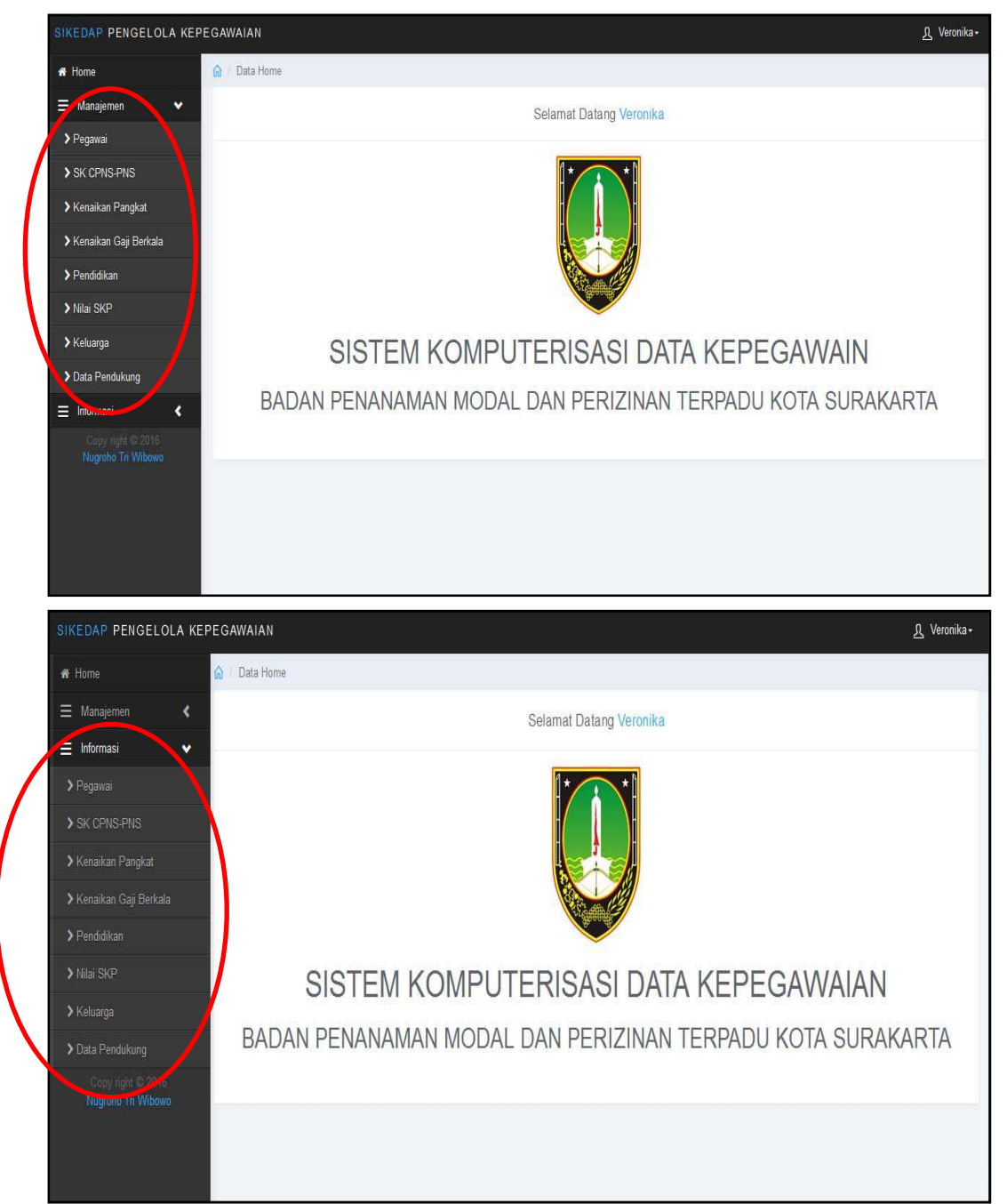

# **f. Manajemen Pegawai**

 Proses manajemen Pegawai dilakukan oleh *user* pengelola kepegawaian dengan cara sebagai berikut :

- 1. Klik Menu Manajemen pegawai
- 2. Klik Tambah Data

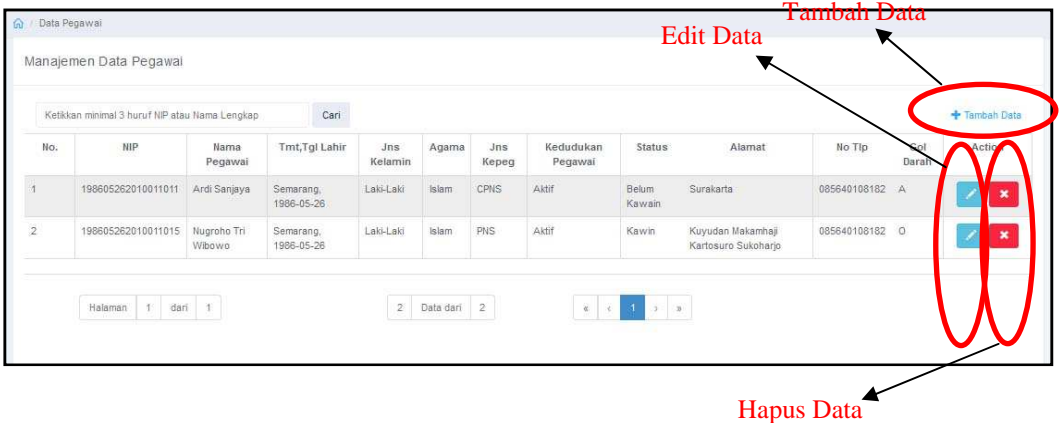

# 3. Isikan Data Pegawai

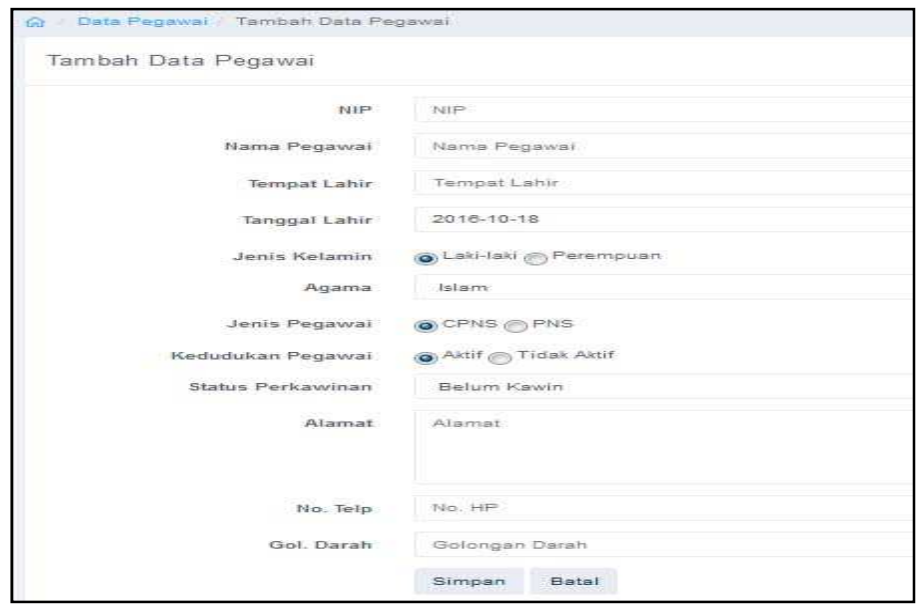

- 4. Kemudian Klik Simpan
- 5. Untuk mengedit data klik tombol edit data
- 6. Edit data Pegawai

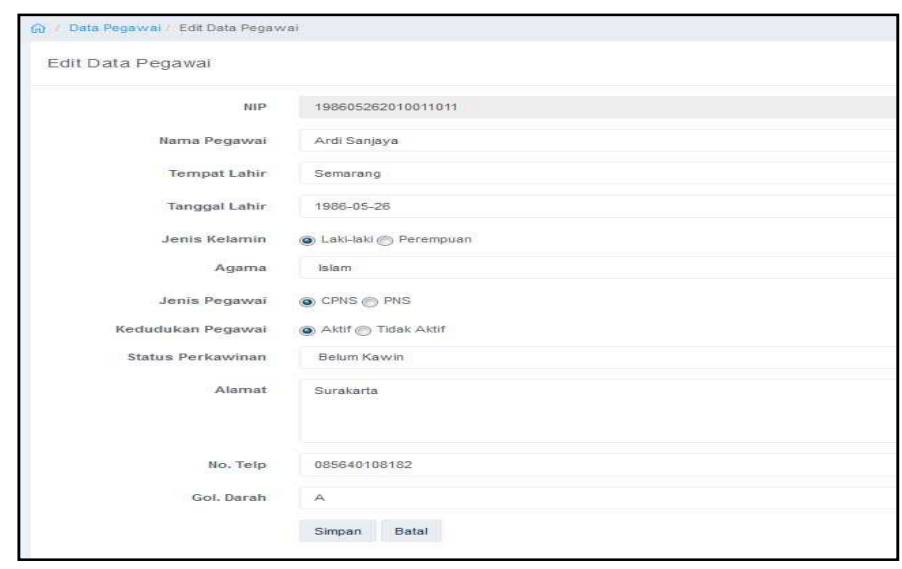

7. Kemudian klik simpan apabila sudah selesai di edit.

# **g. Manajemen SK CPNS-PNS**

 Proses manajemen SK CPNS-PNS dilakukan oleh *user* pengelola kepegawaian dengan cara sebagai berikut :

- 1. Klik Menu Manajemen SK CPNS-PNS
- 2. Klik Tambah Data

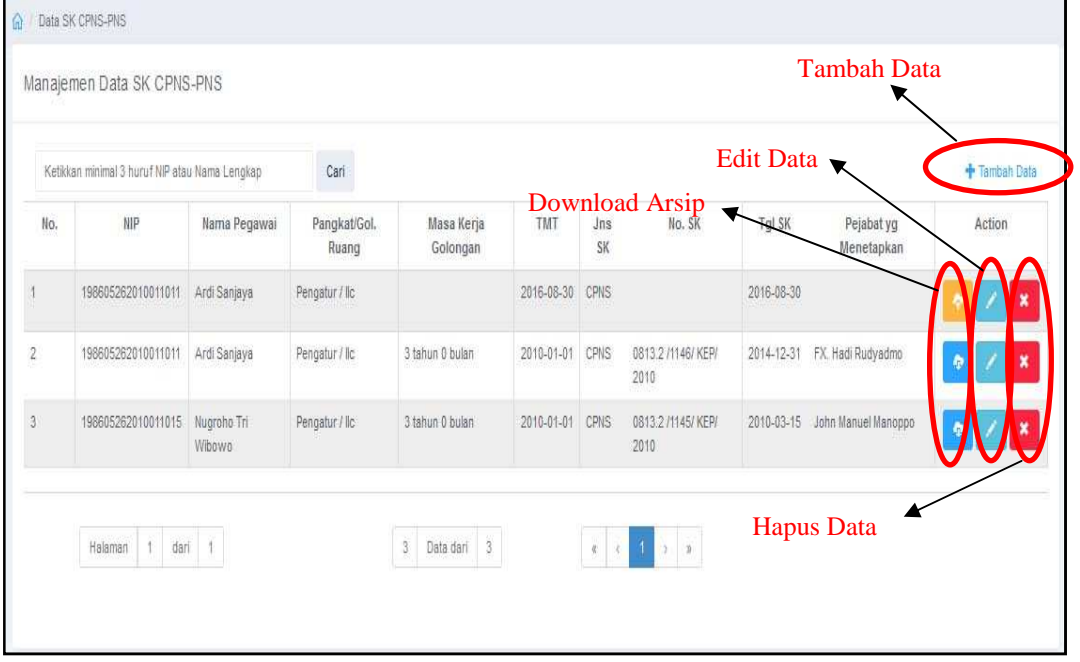

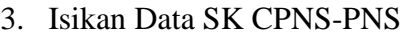

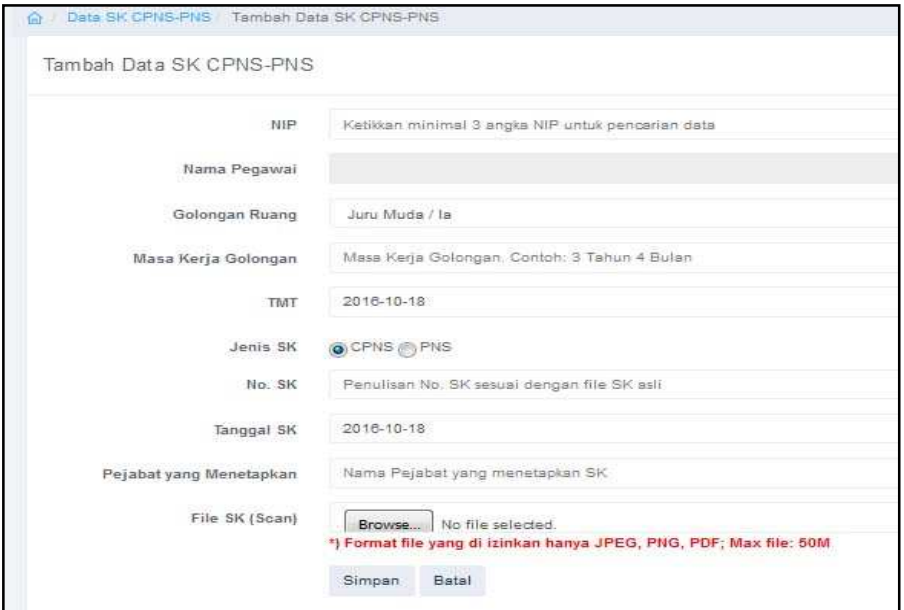

- 4. Kemudian Klik Simpan
- 5. Untuk mengedit data klik tombol edit data
- 6. Edit data SK CPNS-PNS

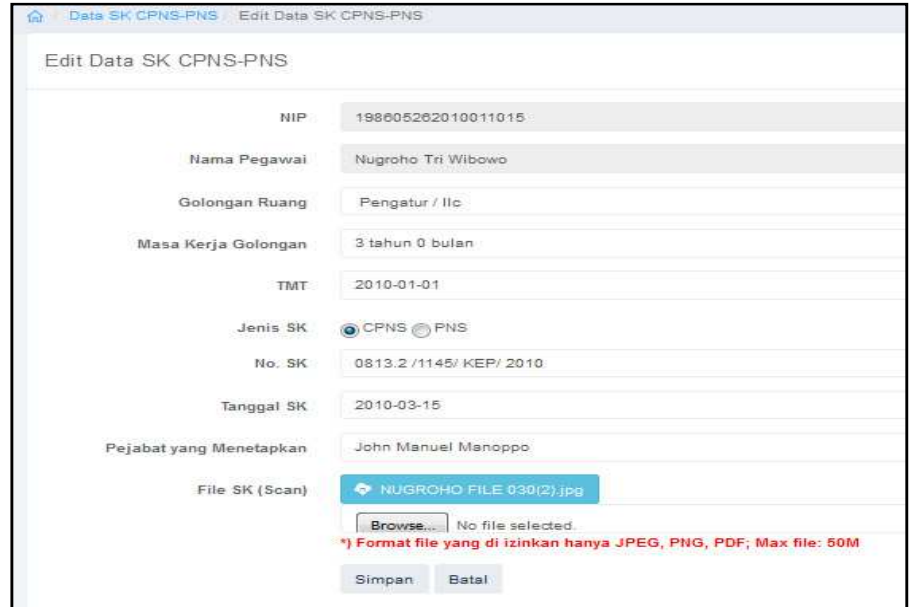

- 7. Kemudian klik simpan apabila sudah selesai di edit.
- 8. Untuk mendownload arsip data kepegawaian klik tombol

109

# **h. Manajemen Kenaikan Pangkat**

 Proses manajemen kenaikan pangkat dilakukan oleh *user* pengelola kepegawaian dengan cara sebagai berikut :

- 1. Klik Menu Manajemen Kenaikan Pangkat
- 2. Klik Tambah Data

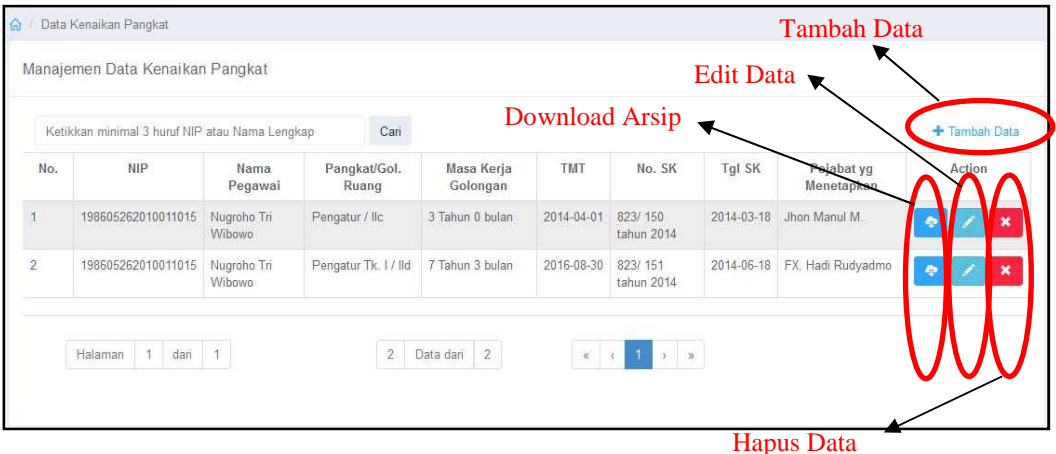

3. Isikan Data Kenaikan Pangkat

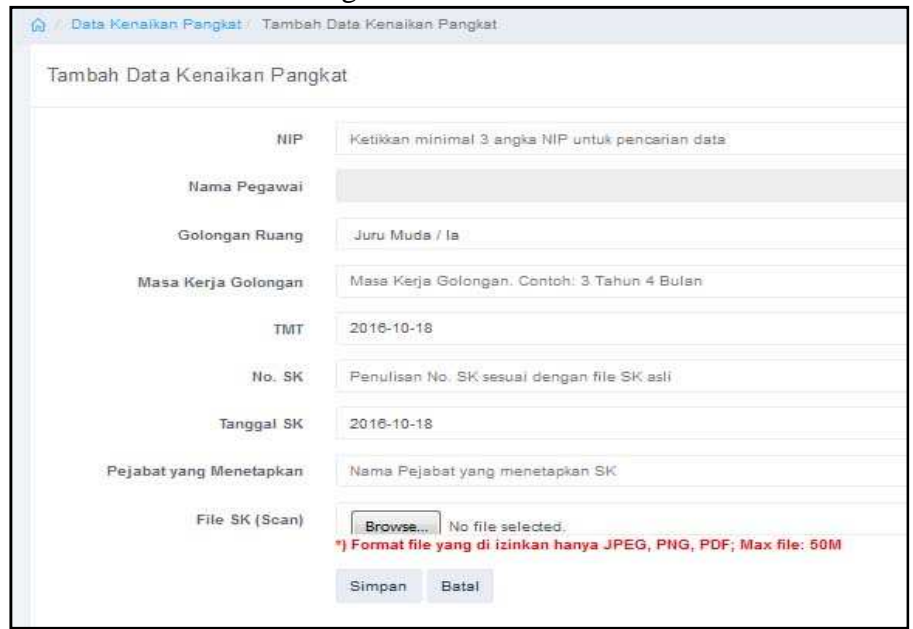

- 4. Kemudian Klik Simpan
- 5. Untuk mengedit data klik tombol edit data
- 6. Edit data Kenaikan Pangkat

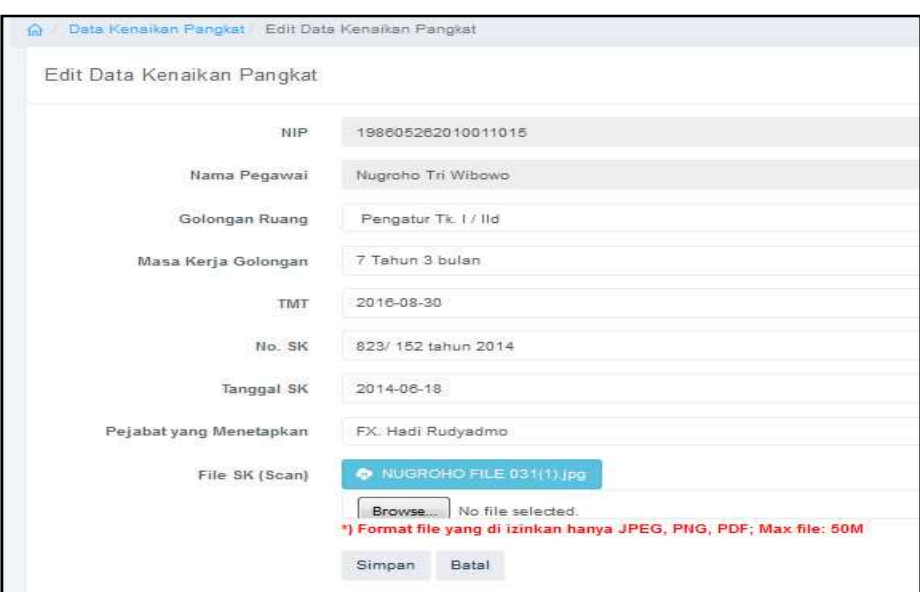

- 7. Kemudian klik simpan apabila sudah selesai di edit.
- 8. Untuk mendownload arsip data kepegawaian klik tombol

# **i. Manajemen Kenaikan Gaji Berkala**

 Proses manajemen kenaikan gaji berkala dilakukan oleh *user* pengelola kepegawaian dengan cara sebagai berikut :

- 1. Klik Menu Manajemen Kenaikan Gaji Berkala
- 2. Klik Tambah Data

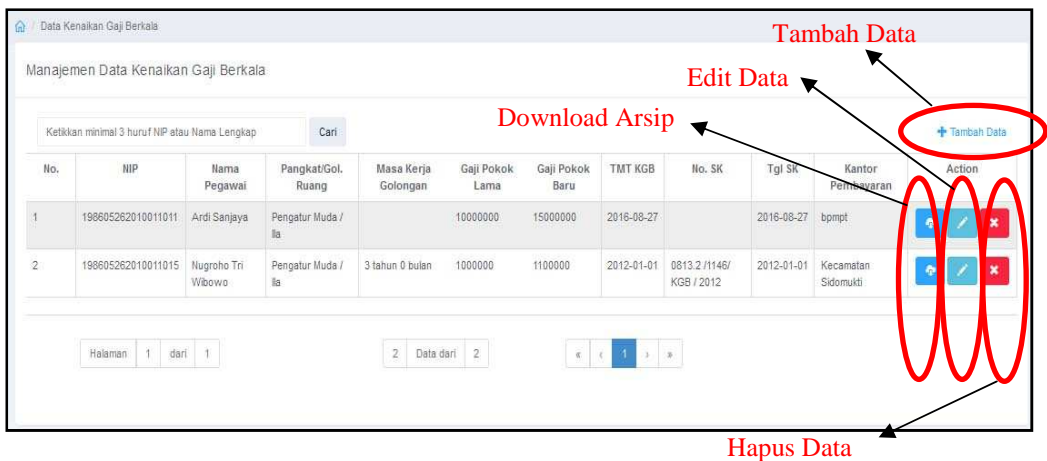

3. Isikan Data Kenaikan Gaji Berkala

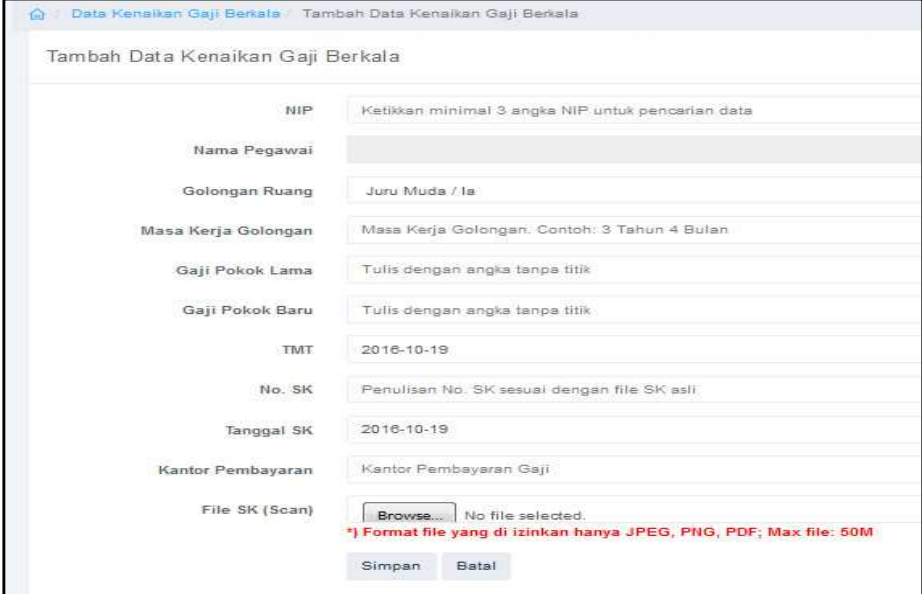

- 4. Kemudian Klik Simpan
- 5. Untuk mengedit data klik tombol edit data
- 6. Edit data Kenaikan Gaji Berkala

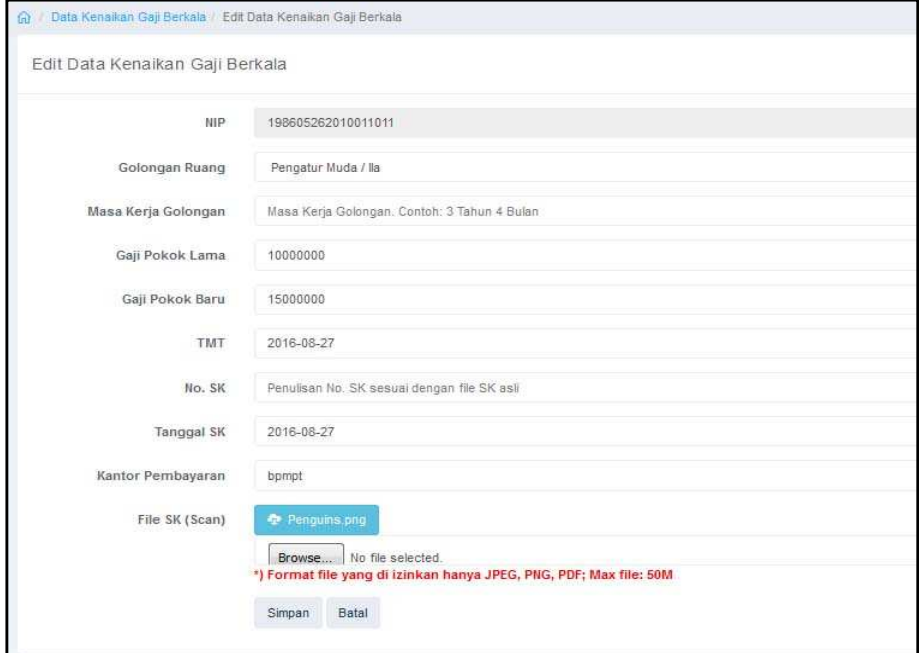

- 7. Kemudian klik simpan apabila sudah selesai di edit.
- 8. Untuk mendownload arsip data kepegawaian klik tombol

# **j. Manajemen Pendidikan**

 Proses manajemen pendidikan berkala dilakukan oleh *user* pengelola kepegawaian dengan cara sebagai berikut :

- 1. Klik Menu Manajemen Pendidikan
- 2. Klik Tambah Data

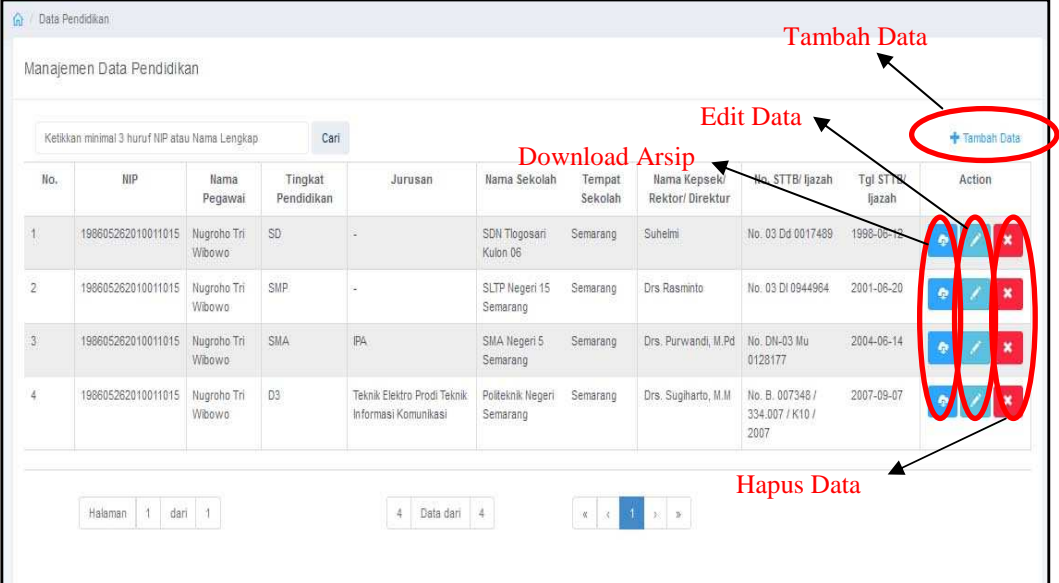

#### 3. Isikan Data Pendidikan

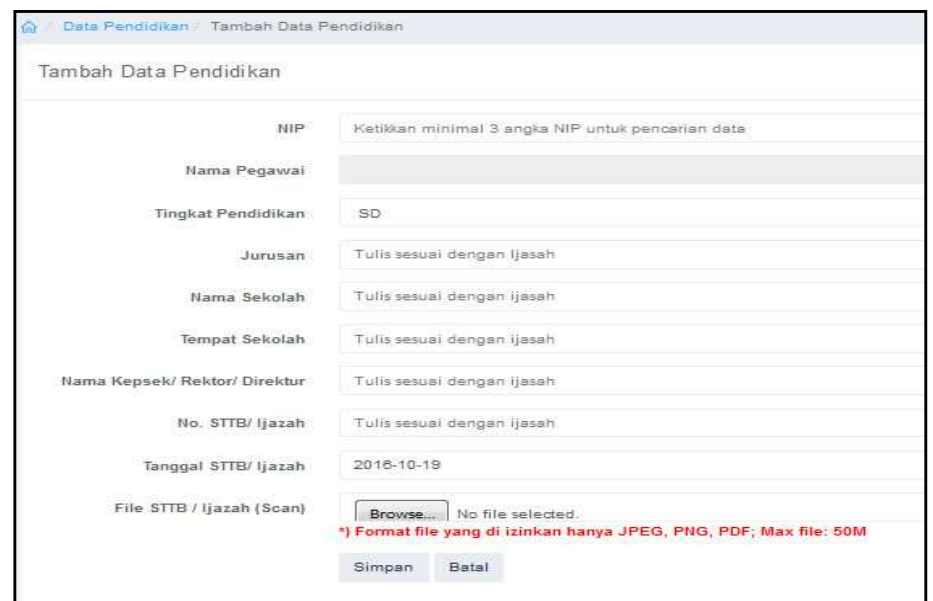

- 4. Kemudian Klik Simpan
- 5. Untuk mengedit data klik tombol edit data

6. Edit data pendidikan

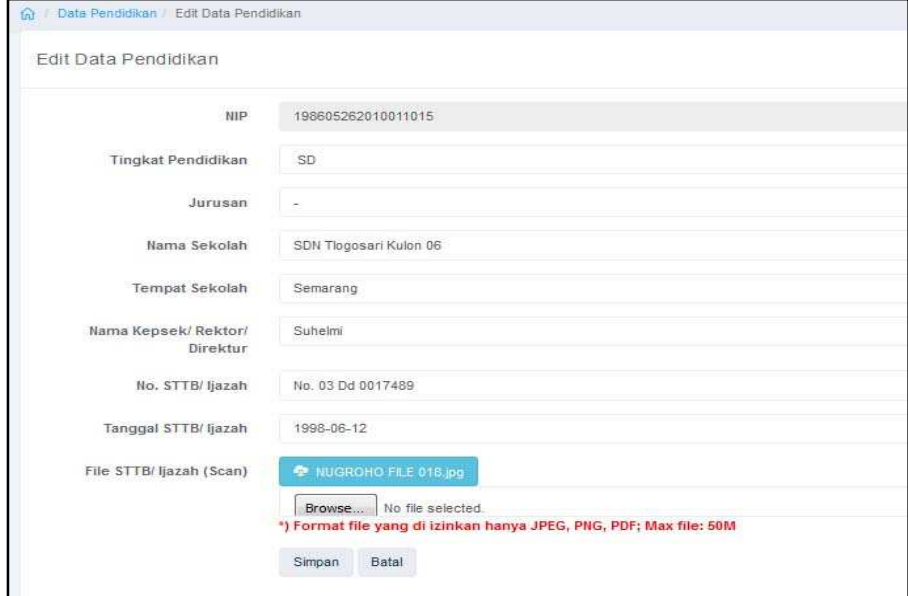

- 7. Kemudian klik simpan apabila sudah selesai di edit.
- 8. Untuk mendownload arsip data kepegawaian klik tombol

# **k. Manajemen Nilai SKP**

 Proses manajemen Nilai SKP berkala dilakukan oleh *user* pengelola kepegawaian dengan cara sebagai berikut :

- 1. Klik Menu Nilai SKP
- 2. Klik Tambah Data

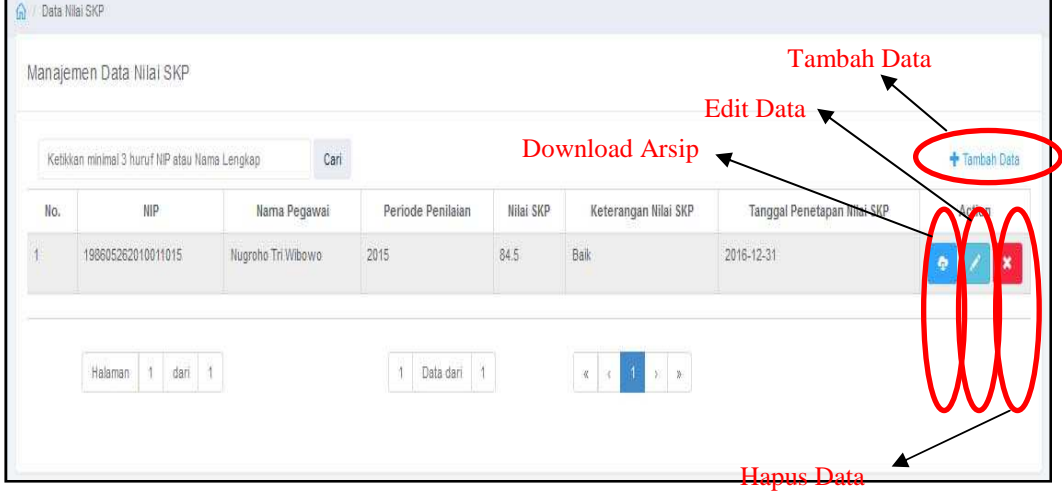

3. Isikan Data Nilai SKP

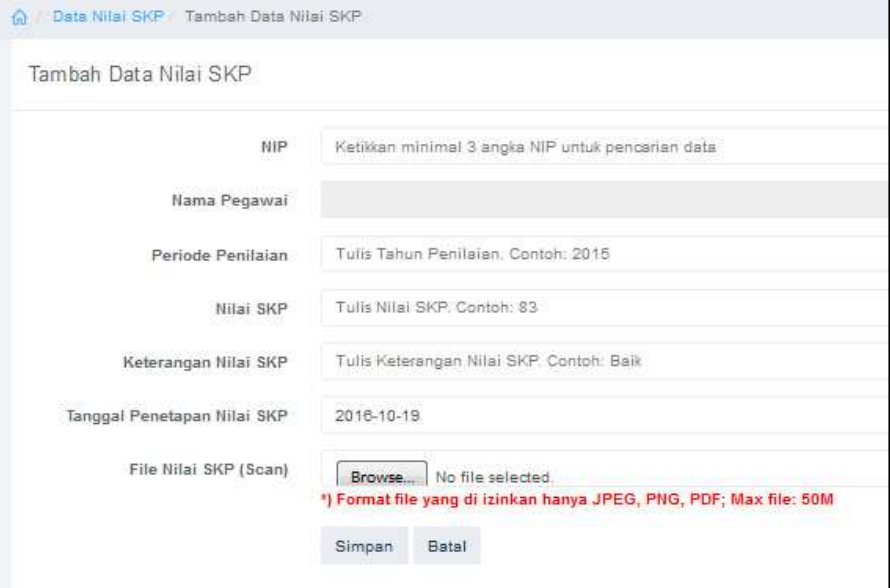

- 4. Kemudian Klik Simpan
- 5. Untuk mengedit data klik tombol edit data
- 6. Edit data Nilai SKP

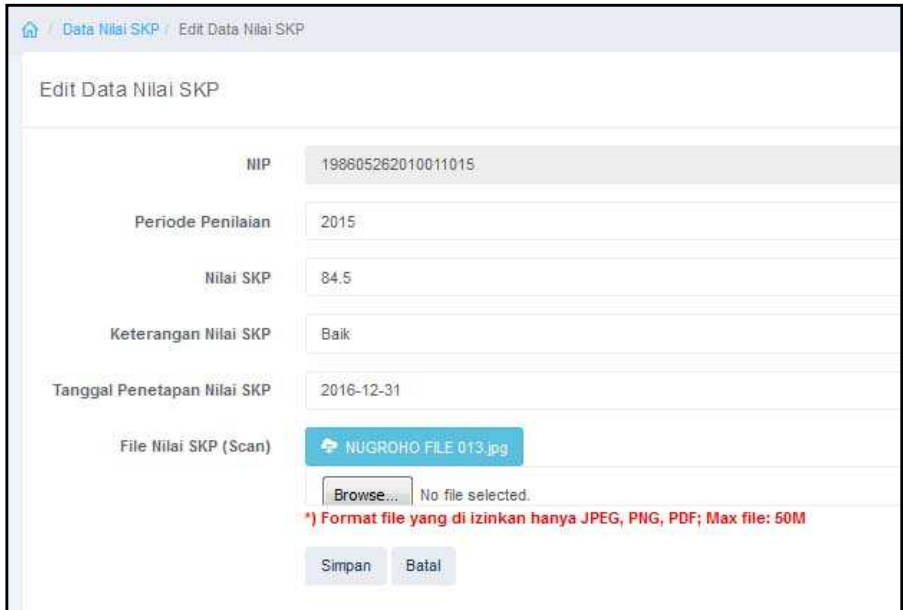

- 7. Kemudian klik simpan apabila sudah selesai di edit.
- 8. Untuk mendownload arsip data kepegawaian klik tombol  $\bullet$

# **l. Manajemen Keluarga**

 Proses manajemen keluarga berkala dilakukan oleh *user* pengelola kepegawaian dengan cara sebagai berikut :

- 1. Klik Menu keluarga
- 2. Klik Tambah Data

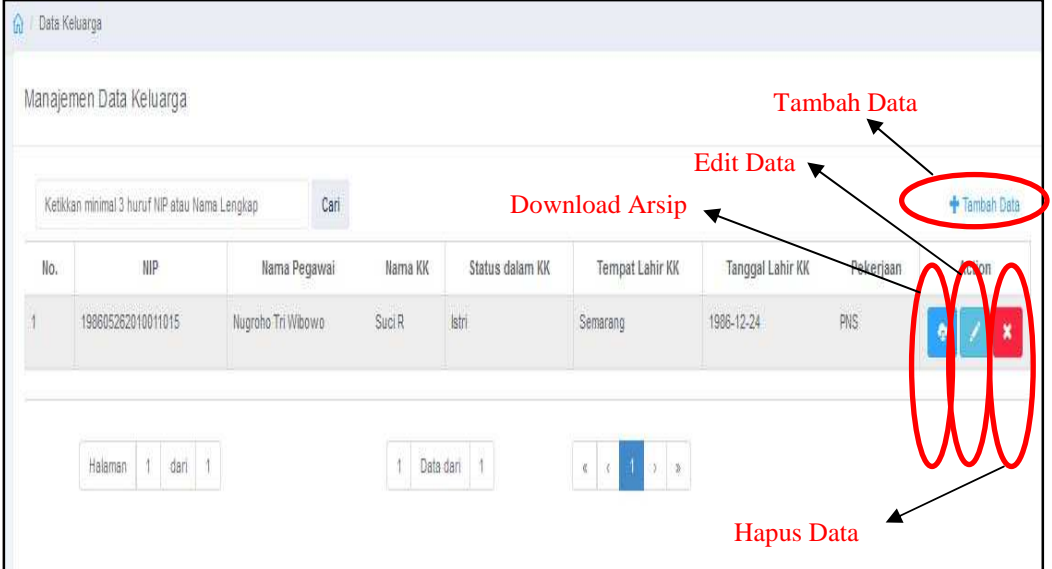

### 3. Isikan Data Keluarga

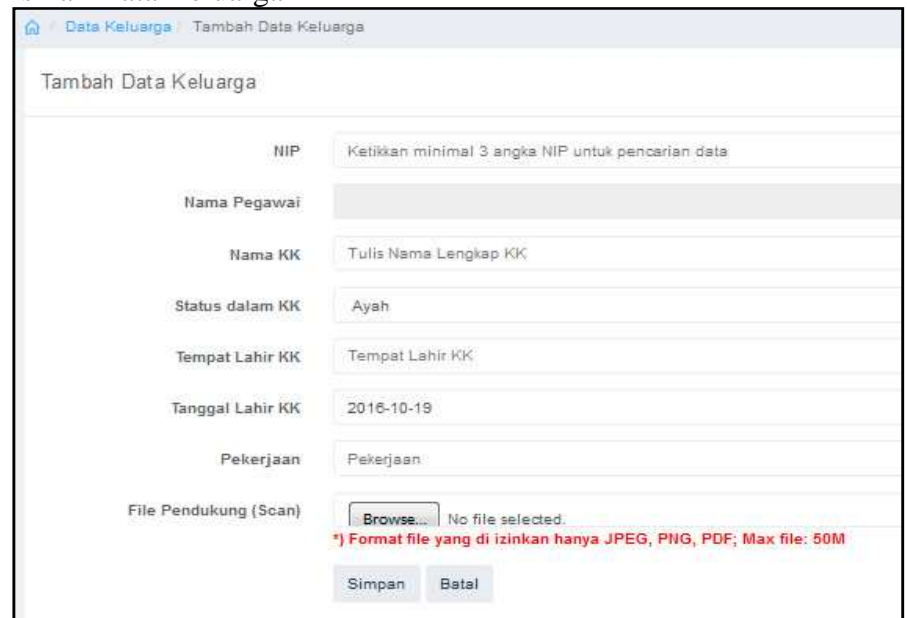

- 4. Kemudian Klik Simpan
- 5. Untuk mengedit data klik tombol edit data

#### 6. Edit data keluarga

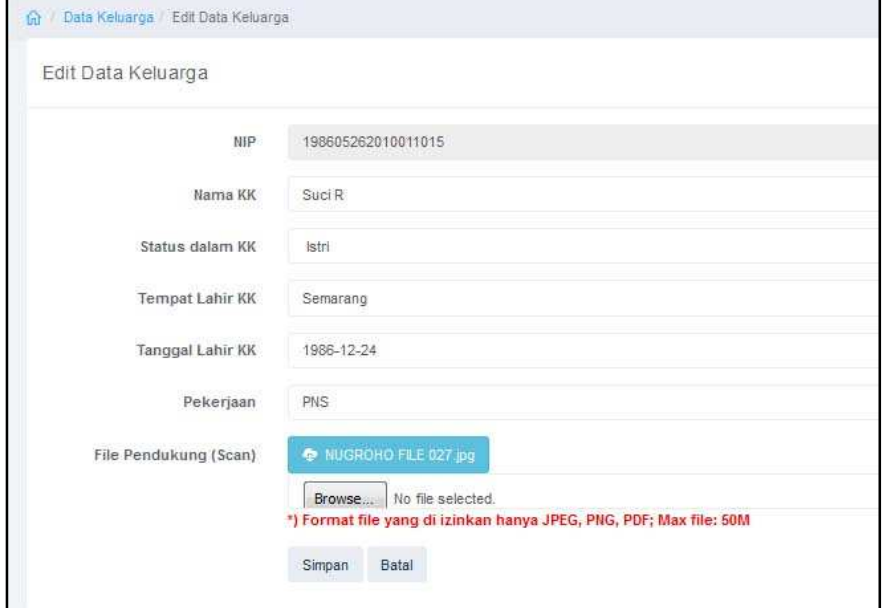

- 7. Kemudian klik simpan apabila sudah selesai di edit.
- 8. Untuk mendownload arsip data kepegawaian klik tombol

# **l. Manajemen Data Pendukung**

 Proses manajemen data pendukung berkala dilakukan oleh *user* pengelola kepegawaian dengan cara sebagai berikut :

- 1. Klik Menu data pendukung
- 2. Klik Tambah Data

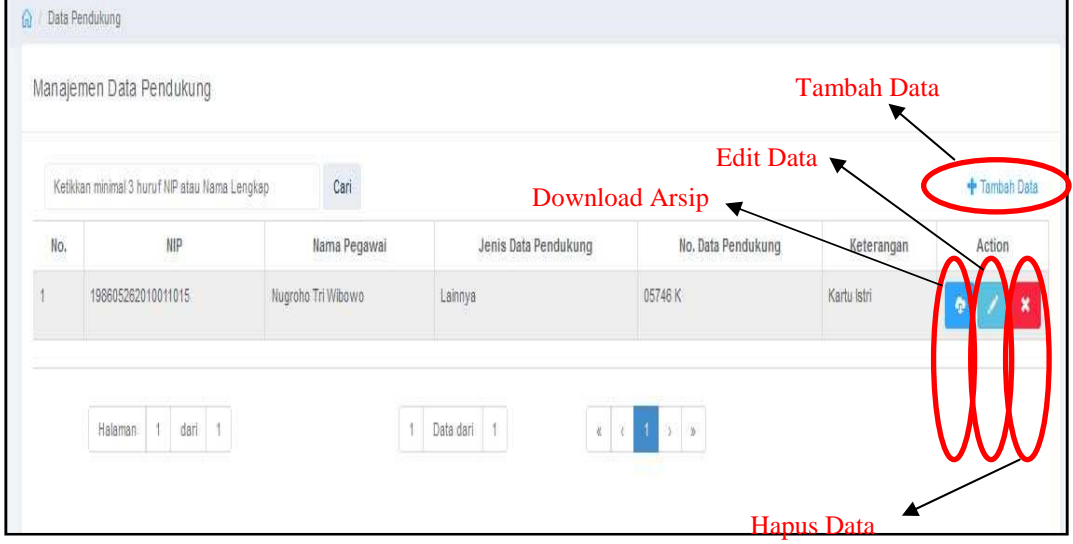

117

# 3. Isikan data pendukung

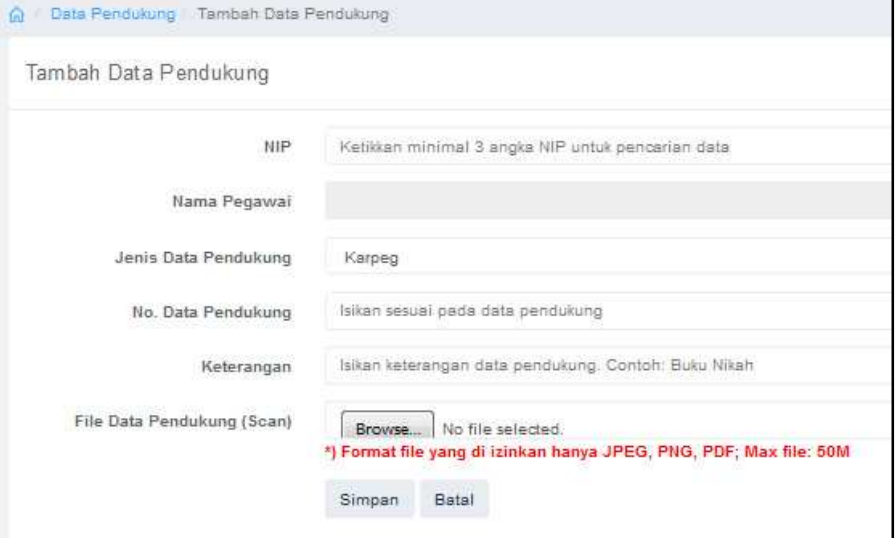

- 4. Kemudian Klik Simpan
- 5. Untuk mengedit data klik tombol edit data
- 6. Edit data pendukung

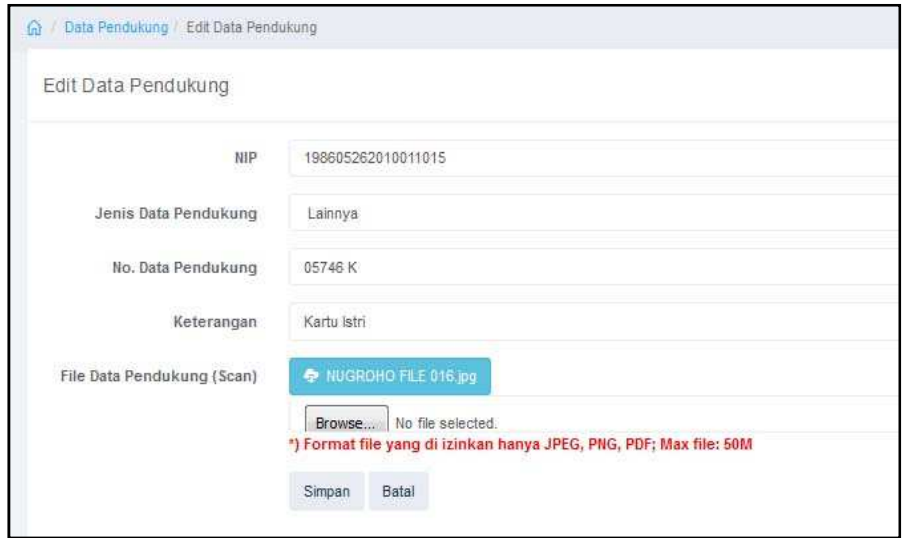

- 7. Kemudian klik simpan apabila sudah selesai di edit.
- 8. Untuk mendownload arsip data kepegawaian klik tombol

#### **m. Informasi Pegawai**

 Proses cetak informasi pegawai dapat dilakukan oleh *user* admin dan pengelola kepegawaian dengan cara sebagai berikut :

1. Klik Menu Informasi Pegawai

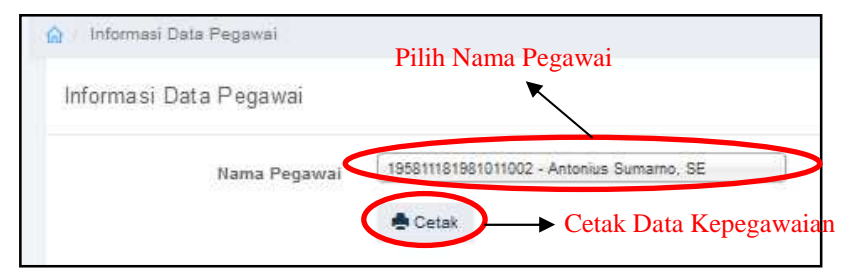

- 2. Pilih Nama Pegawai
- 3. Klik Cetak untuk mencetak data kepegawaian

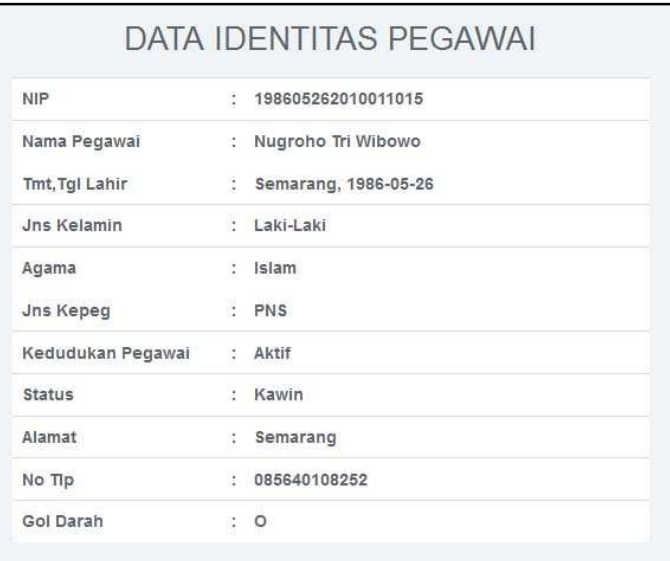

#### **n. Informasi SK CPNS-PNS**

 Proses cetak informasi sk cpns-pns dapat dilakukan oleh *user* admin dan pengelola kepegawaian dengan cara sebagai berikut :

1. Klik Menu Informasi SK CPNS-PNS

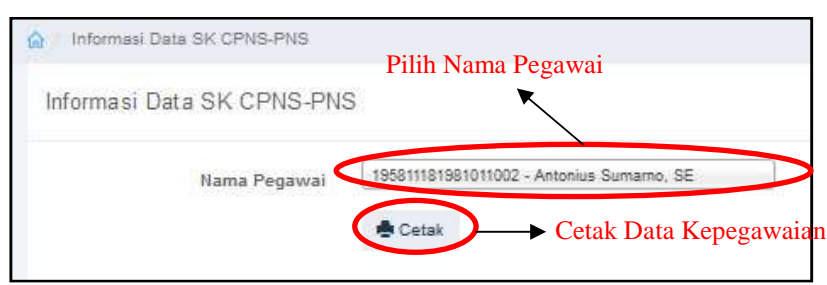

- 2. Pilih Nama Pegawai
- 3. Klik Cetak untuk mencetak data kepegawaian

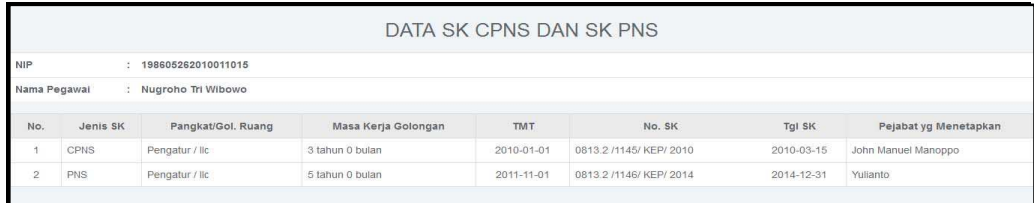

#### **o. Informasi Kenaikan Pangkat**

 Proses cetak informasi kenaikan pangkat dapat dilakukan oleh *user* admin dan pengelola kepegawaian dengan cara sebagai berikut :

1. Klik Menu Informasi kenaikan pangkat

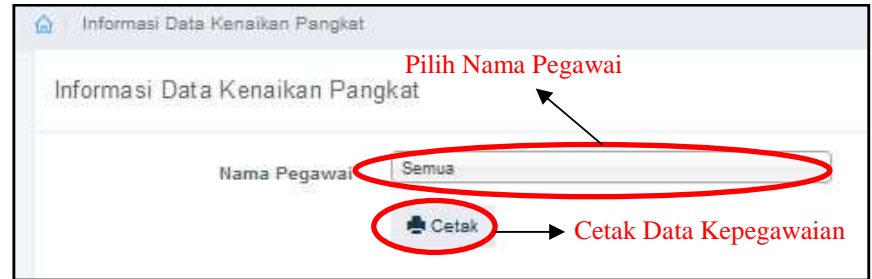

- 2. Pilih Nama Pegawai
- 3. Klik Cetak untuk mencetak data kepegawaian

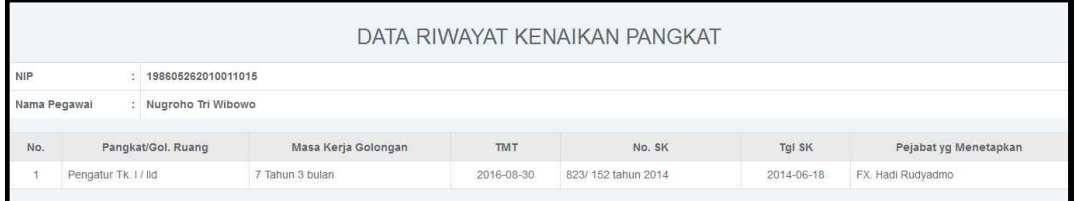

- 4. Pilih Semua untuk mencetak data terakhir
- 5. Klik Cetak untuk mencetak data kepegawaian terakhir

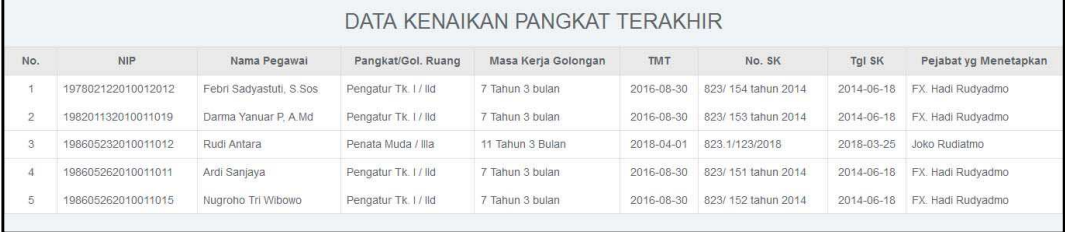

#### **p. Informasi Kenaikan Gaji Berkala**

 Proses cetak informasi kenaikan gaji berkala dapat dilakukan oleh *user* admin dan pengelola kepegawaian dengan cara sebagai berikut :

1. Klik Menu Informasi kenaikan gaji berkala

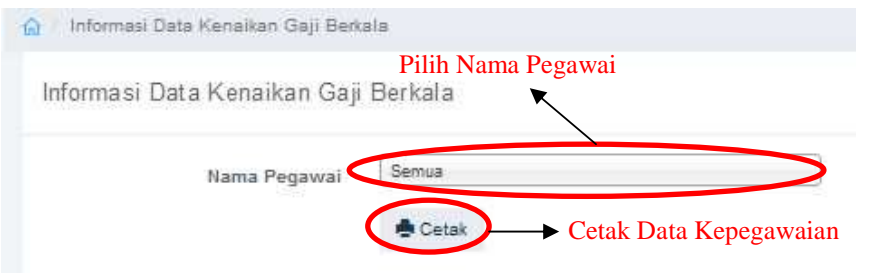

- 2. Pilih Nama Pegawai
- 3. Klik Cetak untuk mencetak data kepegawaian

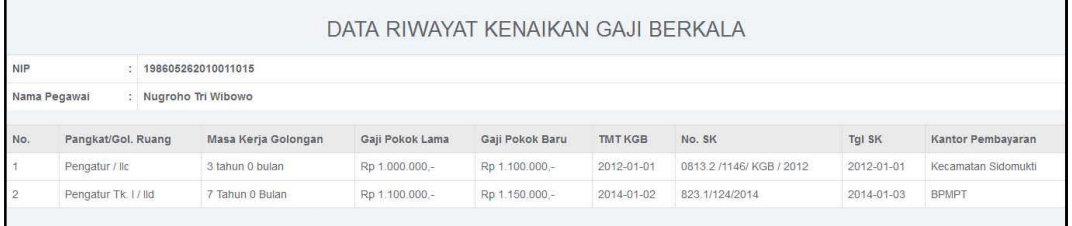

- 4. Pilih Semua untuk mencetak data terakhir
- 5. Klik Cetak untuk mencetak data kepegawaian terakhir

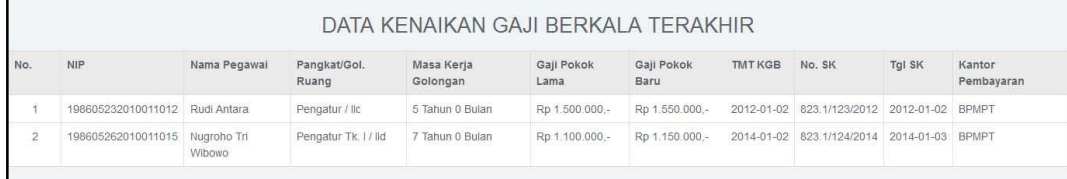

#### **q. Informasi Pendidikan**

 Proses cetak informasi pendidikan berkala dapat dilakukan oleh *user* admin dan pengelola kepegawaian dengan cara sebagai berikut :

1. Klik Menu Informasi pendidikan

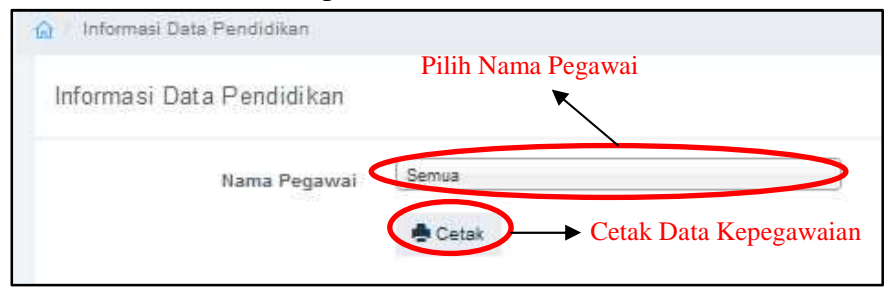

- 2. Pilih Nama Pegawai
- 3. Klik Cetak untuk mencetak data kepegawaian

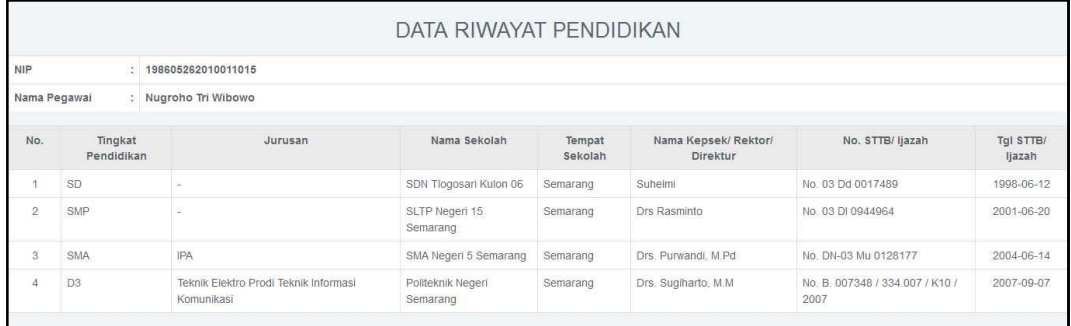

- 4. Pilih Semua untuk mencetak data terakhir
- 5. Klik Cetak untuk mencetak data kepegawaian terakhir

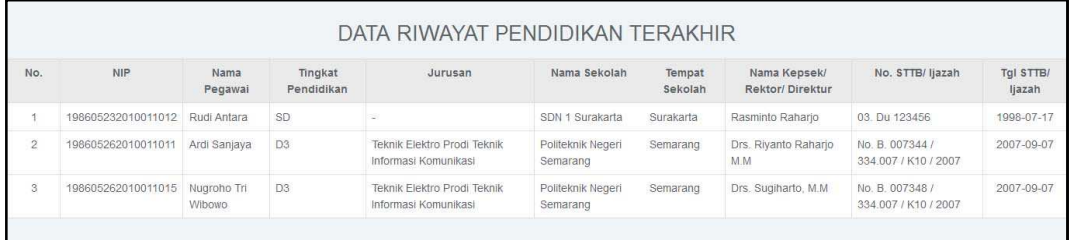

# **r. Informasi Nilai SKP**

 Proses cetak informasi nilai skp berkala dapat dilakukan oleh *user* admin dan pengelola kepegawaian dengan cara sebagai berikut :

1. Klik Menu Informasi nilai skp

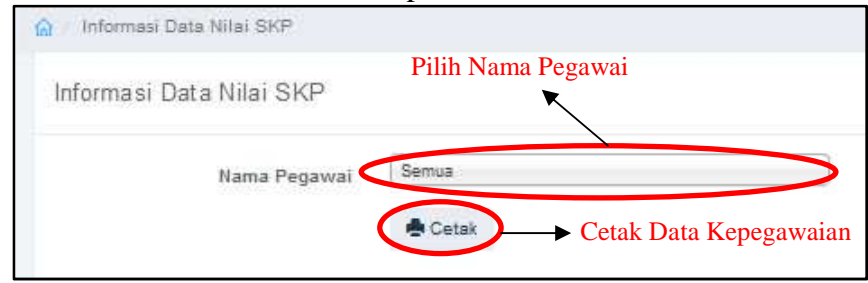

- 2. Pilih Nama Pegawai
- 3. Klik Cetak untuk mencetak data kepegawaian

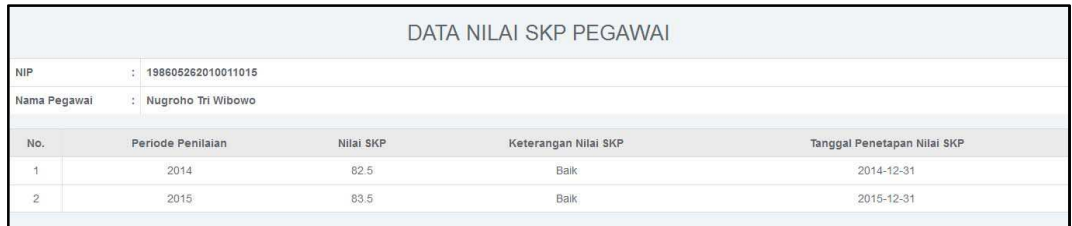

- 4. Pilih Semua untuk mencetak data terakhir
- 5. Klik Cetak untuk mencetak data kepegawaian terakhir

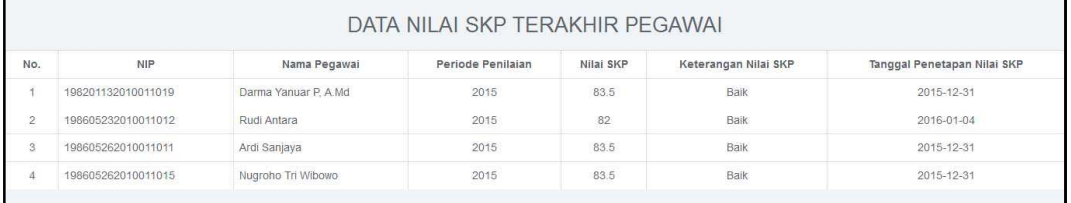

#### **s. Informasi Keluarga**

 Proses cetak informasi keluarga berkala dapat dilakukan oleh *user* admin dan pengelola kepegawaian dengan cara sebagai berikut :

1. Klik Menu Informasi keluarga

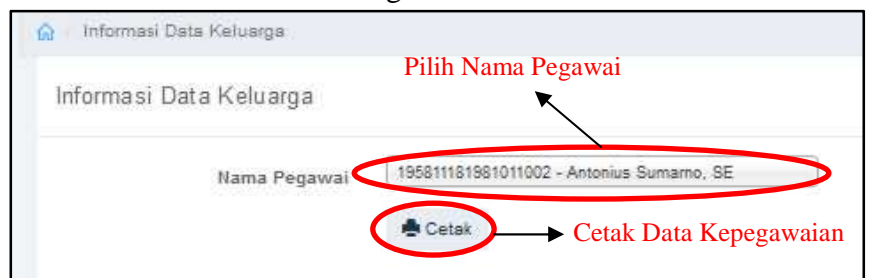

- 2. Pilih Nama Pegawai
- 3. Klik Cetak untuk mencetak data kepegawaian

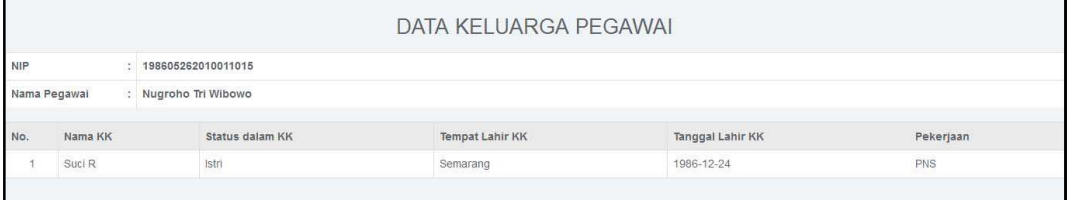

123

# **s. Informasi Data Pendukung**

 Proses cetak informasi data pendukung berkala dapat dilakukan oleh *user* admin dan pengelola kepegawaian dengan cara sebagai berikut :

1. Klik Menu Informasi data pendukung

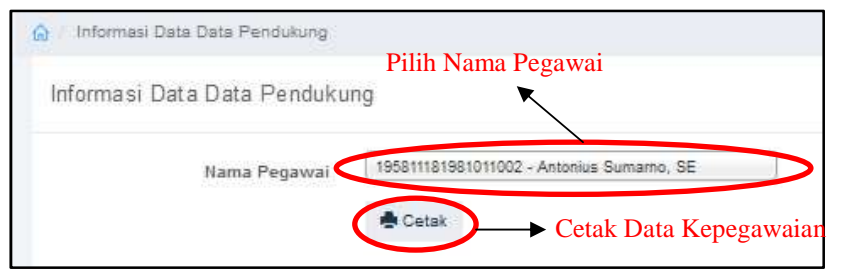

- 2. Pilih Nama Pegawai
- 3. Klik Cetak untuk mencetak data kepegawaian

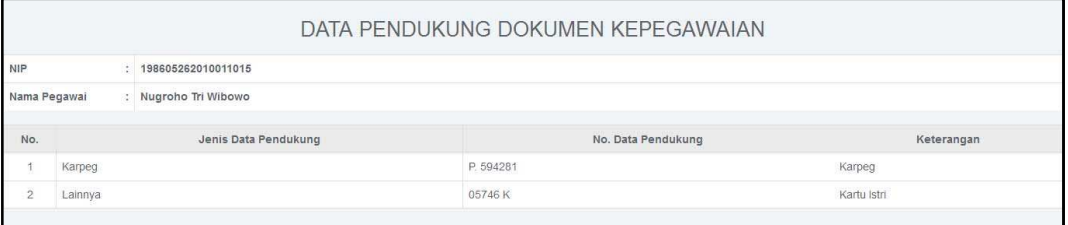

Lampiran 3 Lembar Konsultasi Skripsi/TA

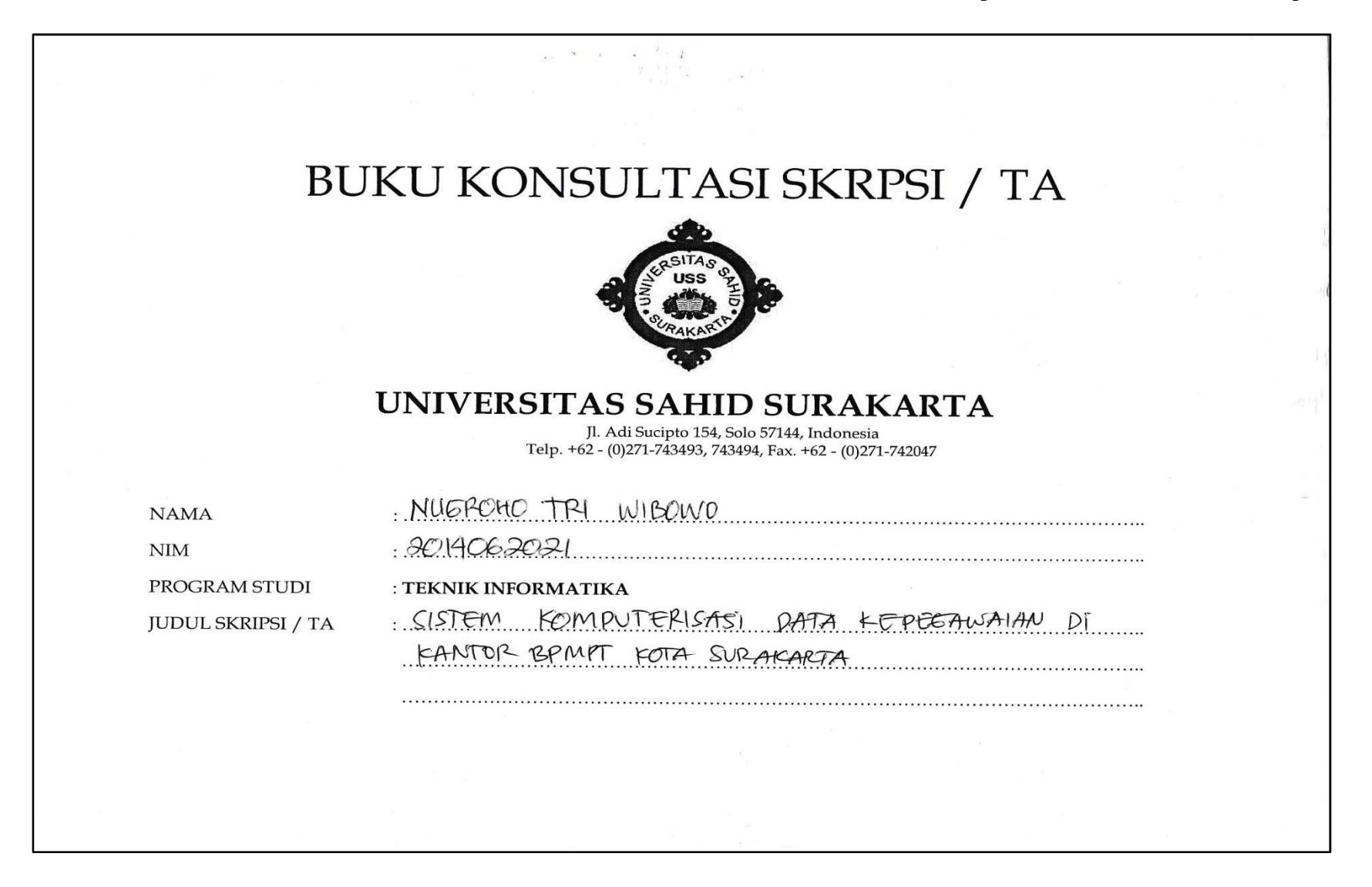

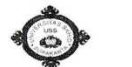

# KONSULTASI SKRIPSI / TA<br>Nama Pembimbing: <u>DWI Petroningsih , ST. M</u>T

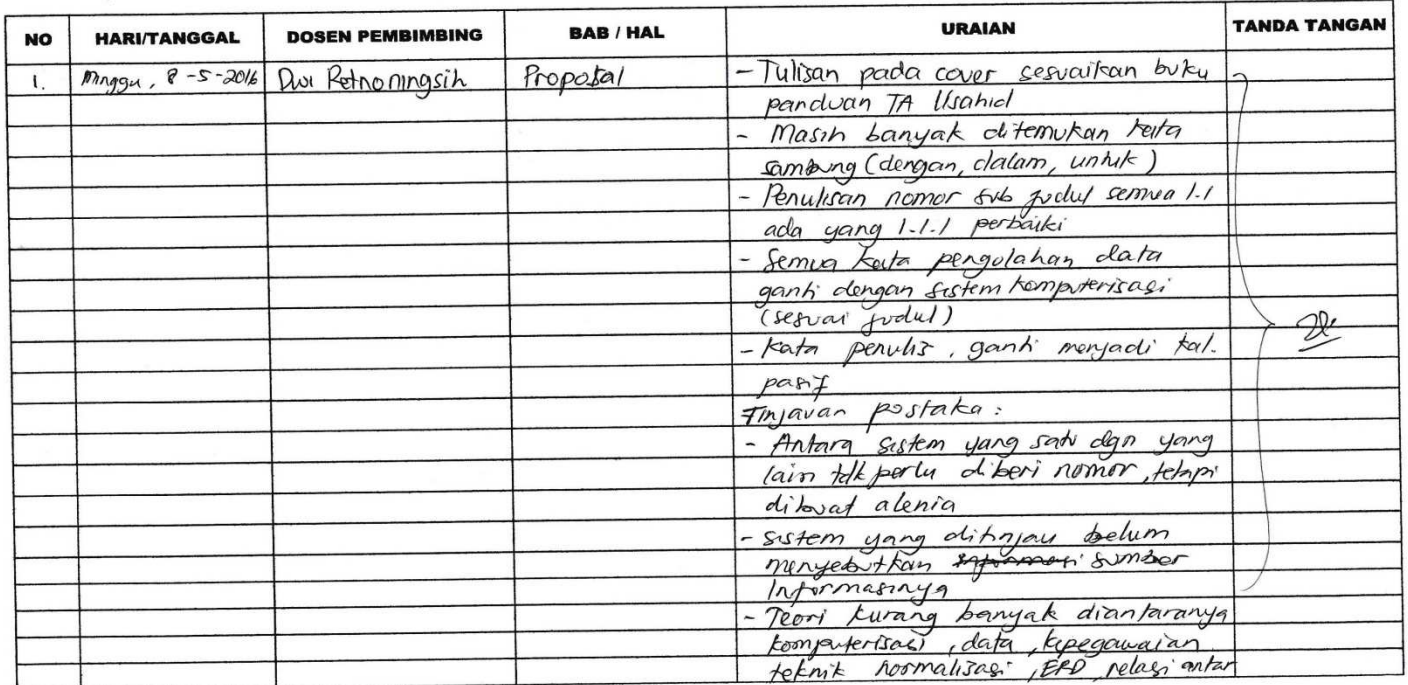

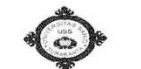

# KONSULTASI SKRIPSI / TA<br>Nama Pembimbing: Dwi Retnoning sih, st. mt

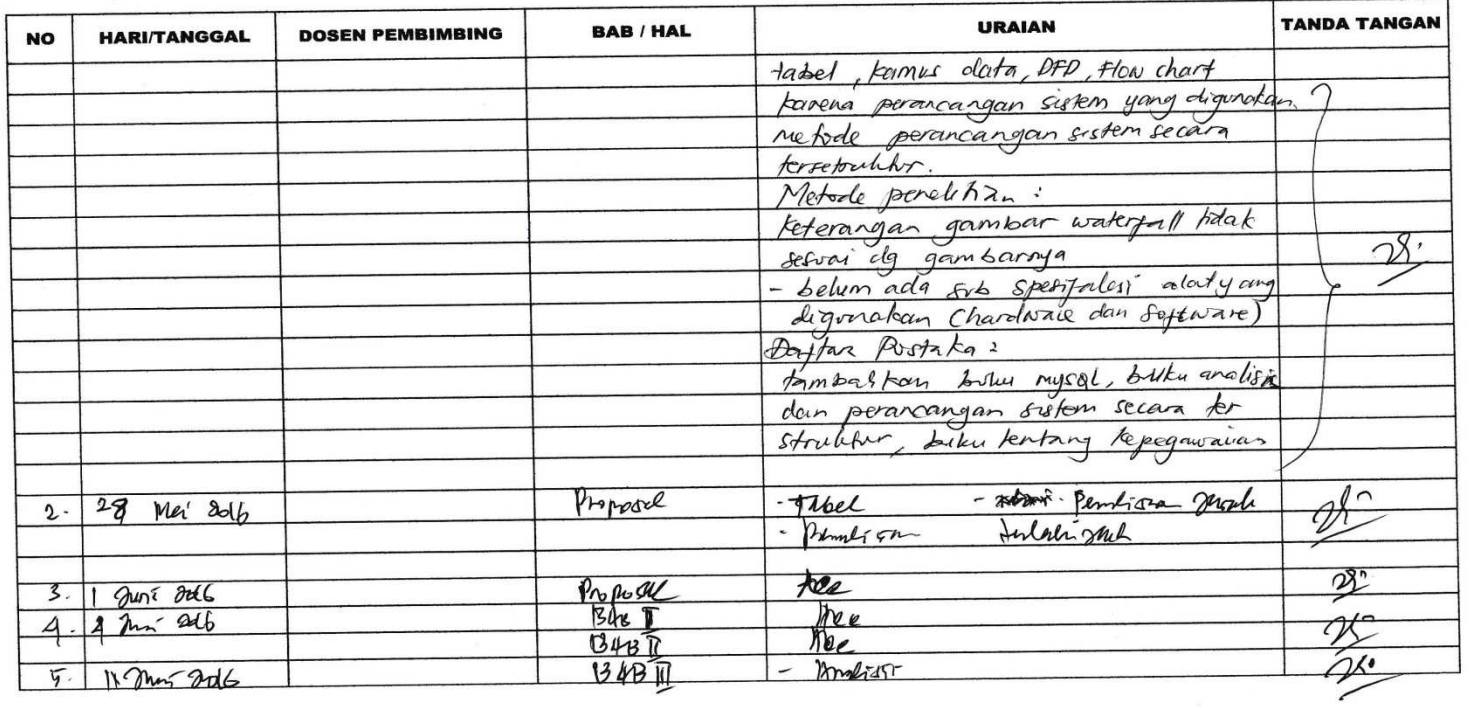

 $\overline{ }$ 

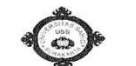

# **KONSULTASI SKRIPSI / TA**

Nama Pembimbing:

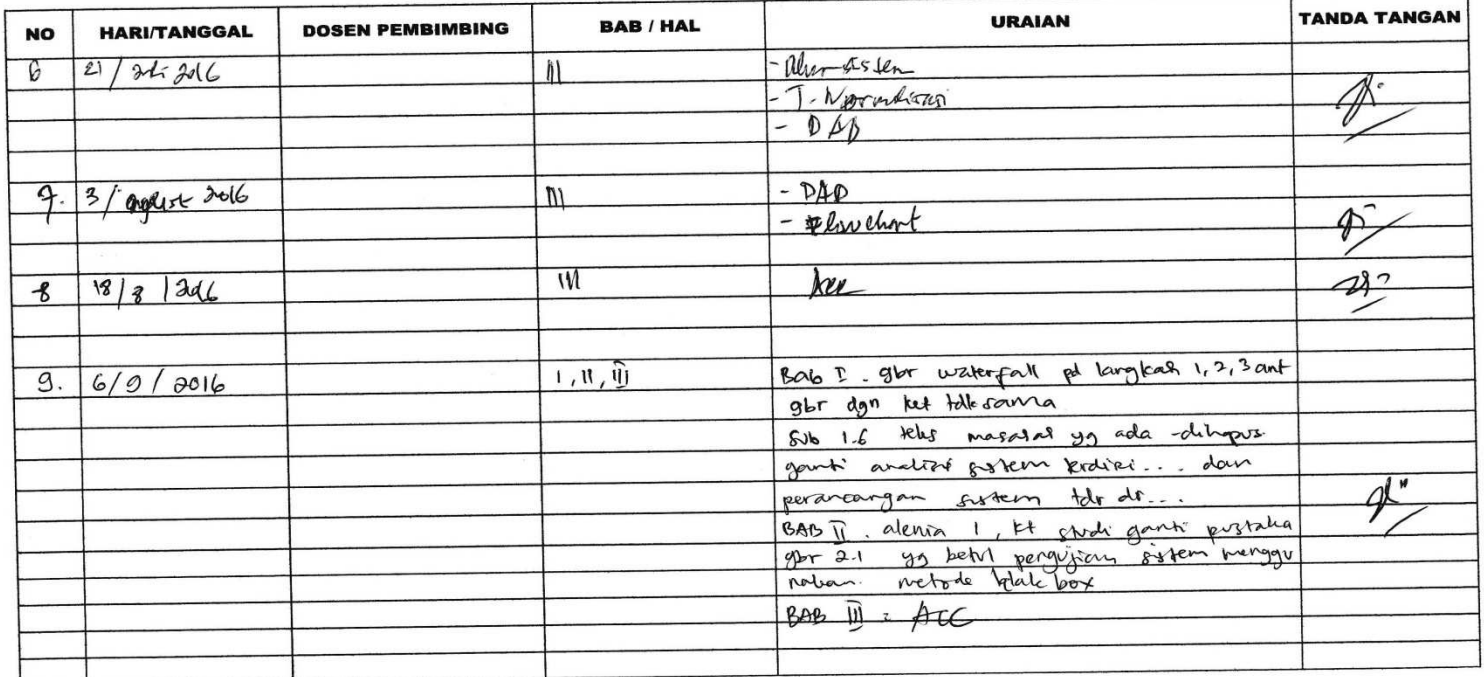

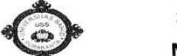

#### **KONSULTASI SKRIPSI / TA**

Nama Pembimbing: \_

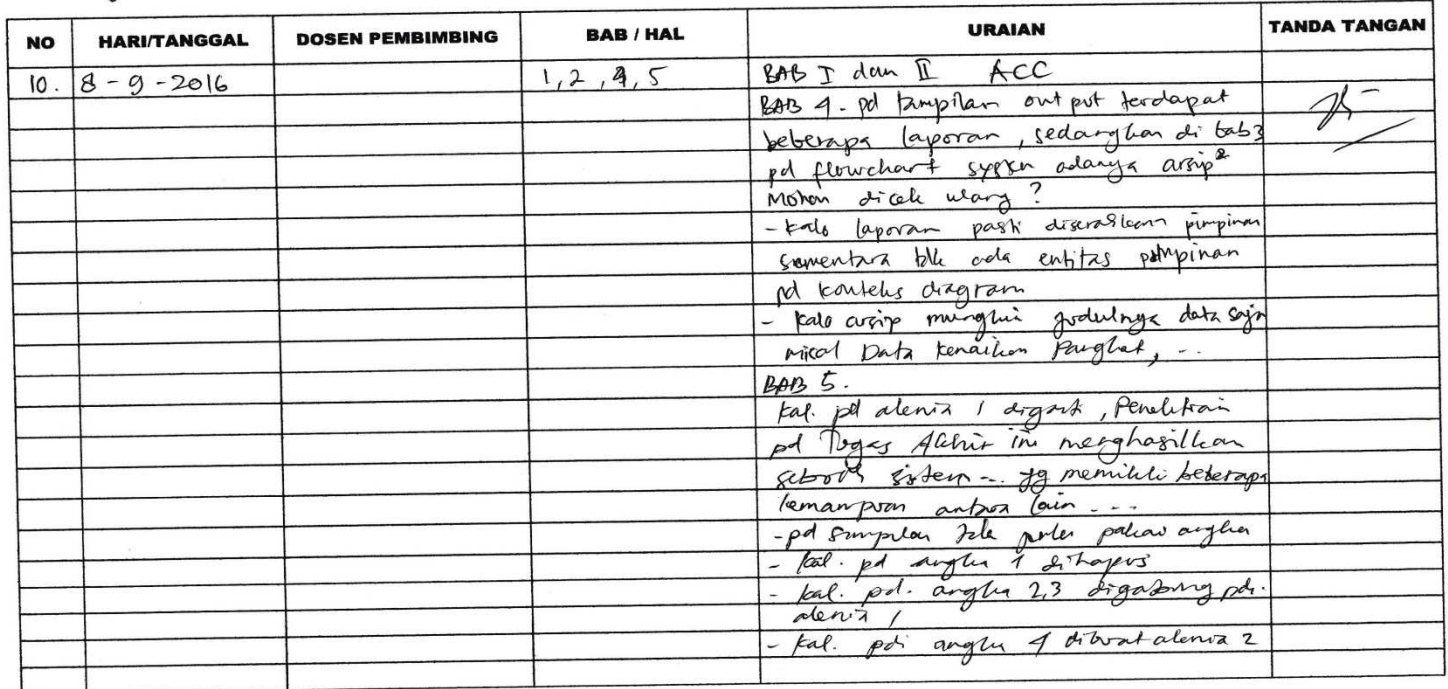

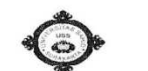

#### **KONSULTASI SKRIPSI / TA**

Nama Pembimbing:

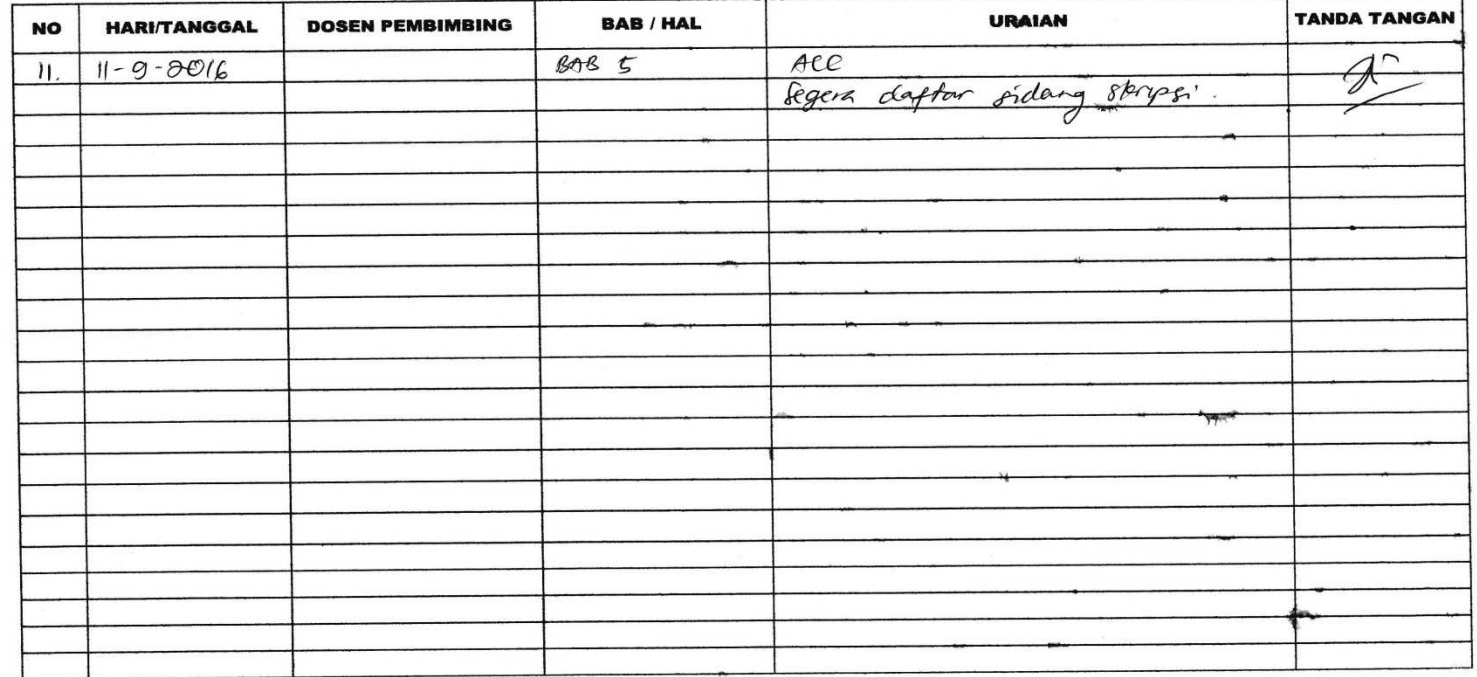

 $\kappa$ 

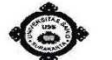

**KONSULTASI SKRIPSI/TA**<br>Nama Pembimbing: Firchaus Hari Saputro, A.H., ST

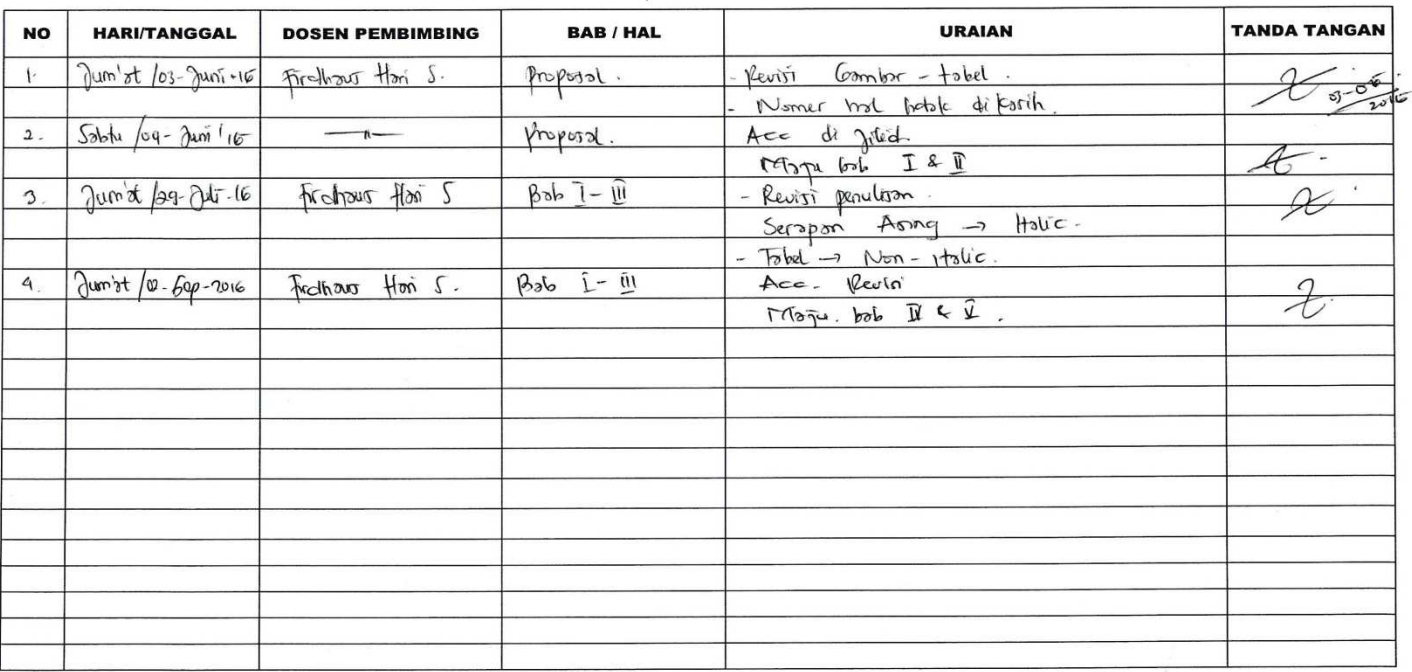

Lampiran 4 Lembar Revisi Pendadaran Tugas Akhir

UNIVERSITAS SAHID SURAKARTA Jl. Adisucipto No.154 jajar Surakarta 57144, Indonesia Telp. +62 - (0)271-743493, 743494, Fax. +62 - (0)271-742047 www.usahidsolo.ac.id

#### LEMBAR REVISI UJIAN PENDADARAN TUGAS AKHIR

**NIM** Nama Mahasiswa Prodi Tanggal Ujian

 $20140620$ ibouro TEKNIK INFORMATIKA  $23 - 09 - 2016$ 

Tanda Uraian Revisi  $\mathbf{N_0}$ tangan Dit link Halon  $\Rightarrow$  y Duffer  $\iota$ AUSTRAK: Typan, Metode, Parpejian bil  $\overline{2}$ ADSTRACTS: maril and Che Theores  $\mathcal{L}$  $\mathcal{D}$ CE 21866 32 erreisi et<br>CE 21866 32 erreisi et<br>mbd Dbcl 27.<br>CEB selembryae-y kull<br>Lach parmi NR<br>Mun d'altr is 66 21866 32 Drewsi eg  $Ar$  $\downarrow$ feem Aneil  $c/\eta$ S 6  $66.3.11$ Spagnda + Bari Bol III.

Surakarta,  $23 - c9 - 2016$ Pembimbing ......./ Penguji .///...

(H. Dallan

UNIVERSITAS SAHID SURAKARTA<br>
Jl. Adisucipto No.154 jajar Surakarta 57144, Indonesia<br>
Telp. +62 – (0)271-743493, 743494, Fax. +62 – (0)271-742047<br>
www.usahidsolo.gc.id

#### LEMBAR REVISI UJIAN PENDADARAN TUGAS AKHIR

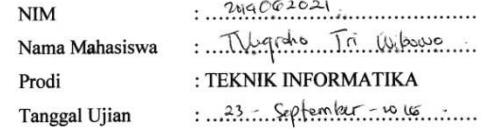

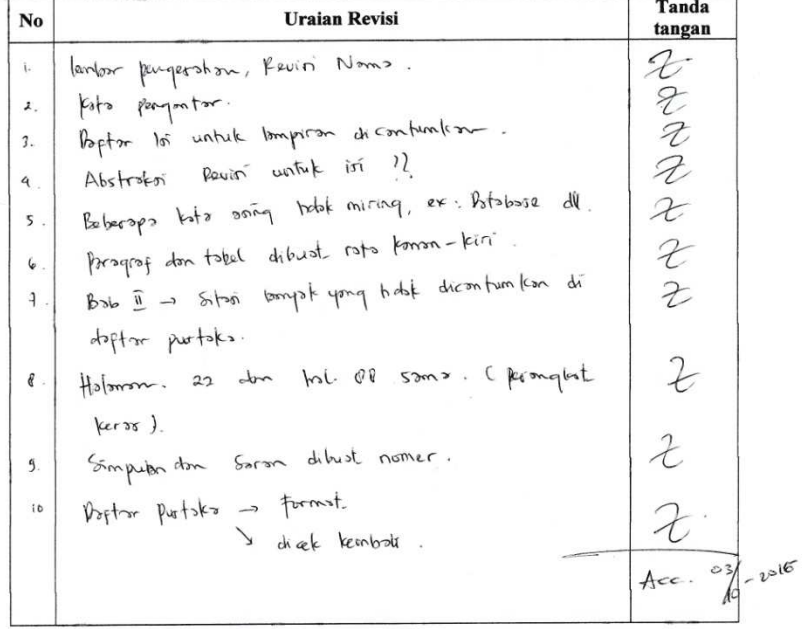

 $\sim$ 

 $\begin{array}{c} \text{Surakarta,} \dots \text{max} \\ \text{Pembimbing} \dots \text{max} \end{array} \begin{array}{c} \text{max} \\ \text{Penguin} \dots \text{max} \end{array}$ 

tuale i fr  $f_{r-1} + f_{r-1} + f_{r-1} + f_{r-1} + f_{r-1}$ 

132

 $\sqrt{2}$ 

UNIVERSITAS SAHID SURAKARTA<br>
Jl. Adisucipto No.154 jajar Surakarta 57144, Indonesia<br>
Telp. +62 – (0)271-743493, 743494, Fax. +62 –(0)271-742047 www.usahidsolo.ac.id

# LEMBAR REVISI UJIAN PENDADARAN TUGAS AKHIR

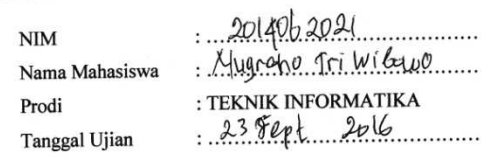

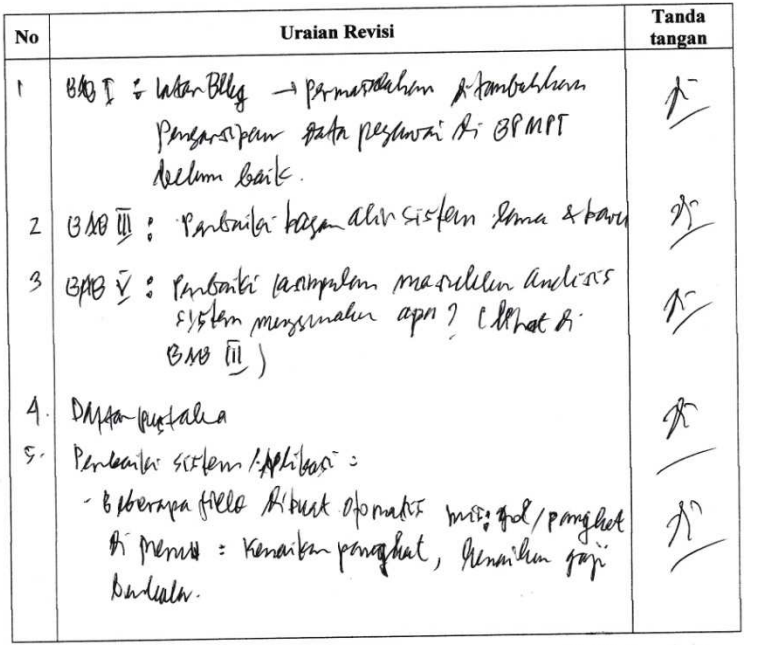

Surakarta, 23 Fept 2016<br>Pembimbing J. Penguji

 $A - kec$ <br>(010/2015

Huch Dui Metamingth